# ESCUELA SUPERIOR POLITÉCNICA DEL LITORAL

 $700468$  $E6A\omega$  $\bigcup_{\mathfrak{D}}$ 

 $\sim 3$ 

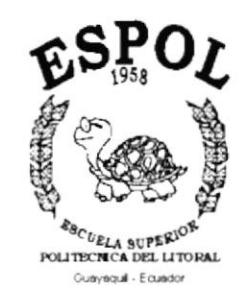

# PROGRAMA DE TECNOLOGÍA EN COMPUTACIÓN

#### TESIS DE GRADO

PREVIO A LA OBTENCIÓN DEL TÍTULO DE

#### ANALISTA DE SISTEMAS

Υ

#### ANALISTA DE SOPORTE EN MICROCOMPUTADORES

TEMA

WEB SITE PROTAL

MANUAL DE USUARIO

**AUTORES** 

JUDITH EGAS GAVILANEZ

PAOLA HIDALGO ORDÓÑEZ

#### **DIRECTOR**

ANL. LUÍS RODRÍGUEZ

AÑO 2002 Dedicatoria

Dedicamos este trabajo a nuestros Padres por su apoyo incondicional y por eI esfuerzo gue constantemente han hecho por nosotras.

> .Tudith Egas Gavilanez. Paola Hidalgo Ordoñez.

### Agradecimiento

A Dios, por darnos la fuerza suficiente para levantarnos cada vez que hemos caído, por darnos muchas oportunidades y por su amor infinito hacÍa nosotras.

> ,Judith Egas Gavilanez. Paola Hidalgo Ordoñez.

Declaración Expresa

La responsabilidad por 1os hechos, ideas y doctrinas expuestas en esta tesis de grado nos corresponde exclusivamente; y el patrimonio intelectual de la misma al PROTCOM (Programa de Tecnología en Computación) de la Escuela Superior Politécnica de1 Litoral .

> (Reglamento de exámenes y títulos profesionales de Ia ESPOL)

Firma del Director de Tesis

uz

Anl. Luís Rodríguez

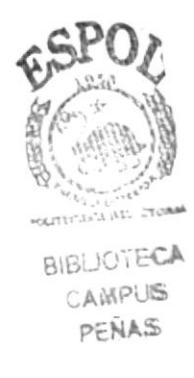

Firma de los Autores de Tesis

 $\int$   $\mu$   $\mu$   $\frac{1}{\mu}$   $\frac{1}{\mu}$   $\frac{1}{\mu$ 

However Paola Hidalgo Ordoñez Srta.

### TABLA DE CONTENIDO

# CAPÍTULO 1

#### 1. GENERALIDADES

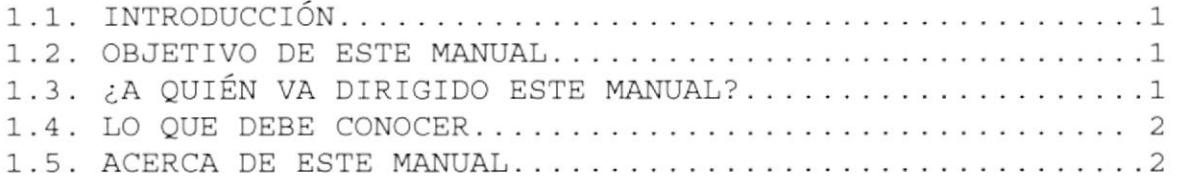

# CAPÍTULO 2

#### 2. AMBIENTE OPERACIONAL

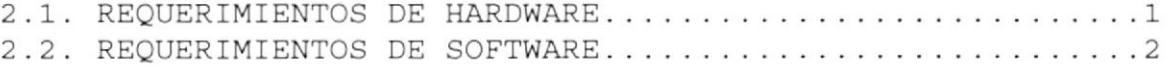

# CAPÍTULO 3

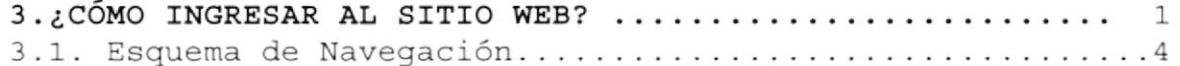

# CAPÍTULO 4

#### 4. OPERACIÓN

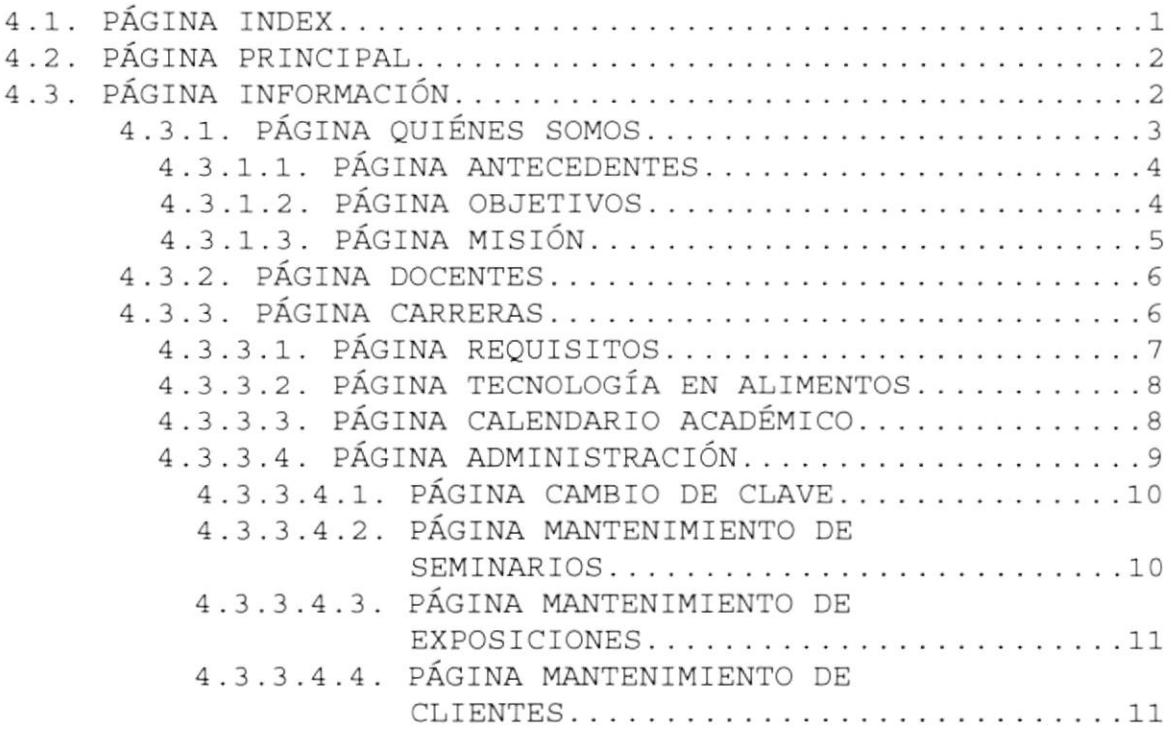

 $\mathbb{R}^{j_{\text{v}}}$ 

 $\theta_{\text{max}}$ 

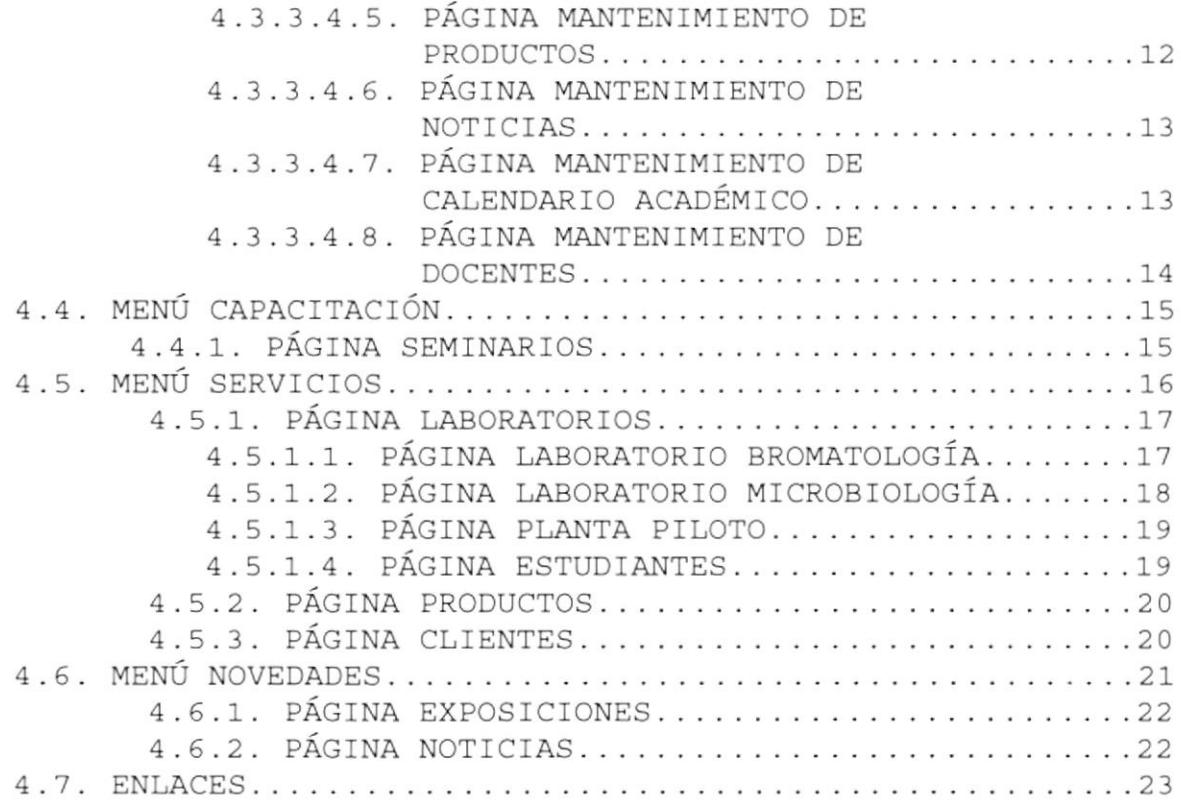

## ANEXO A

#### A1. ACERCA DE INTERNET

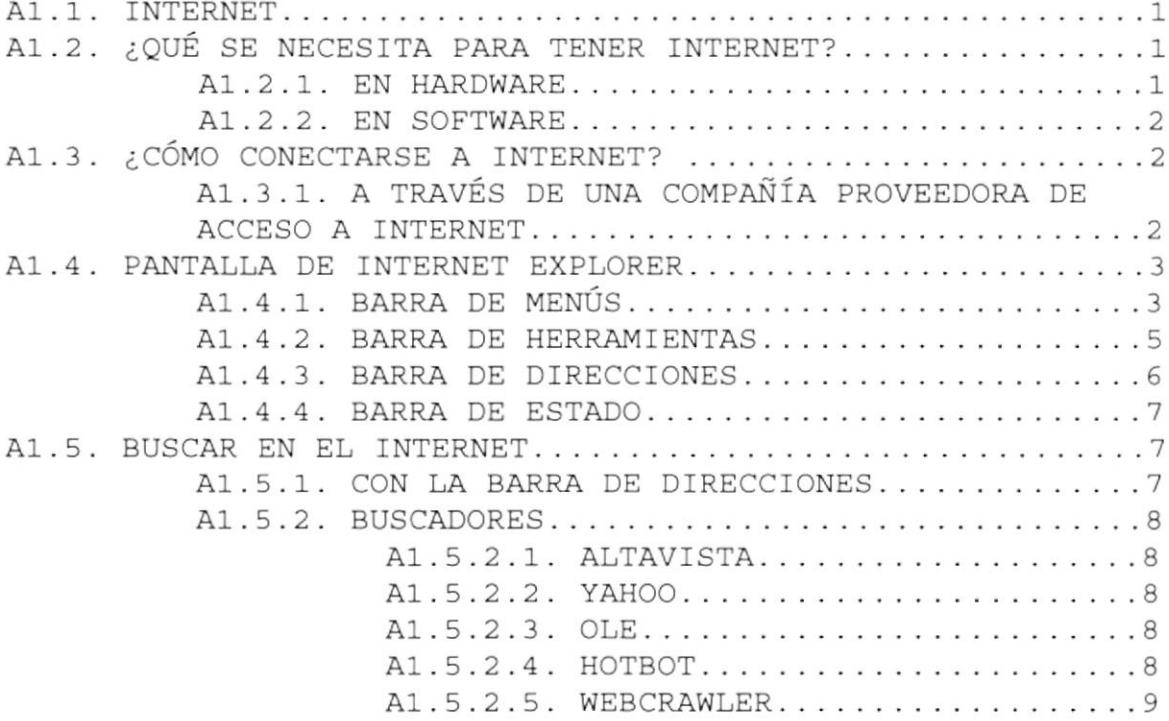

## ANEXO B

# 81 . NAVEGACIóN GRÁFICA DE PÁGTNAS

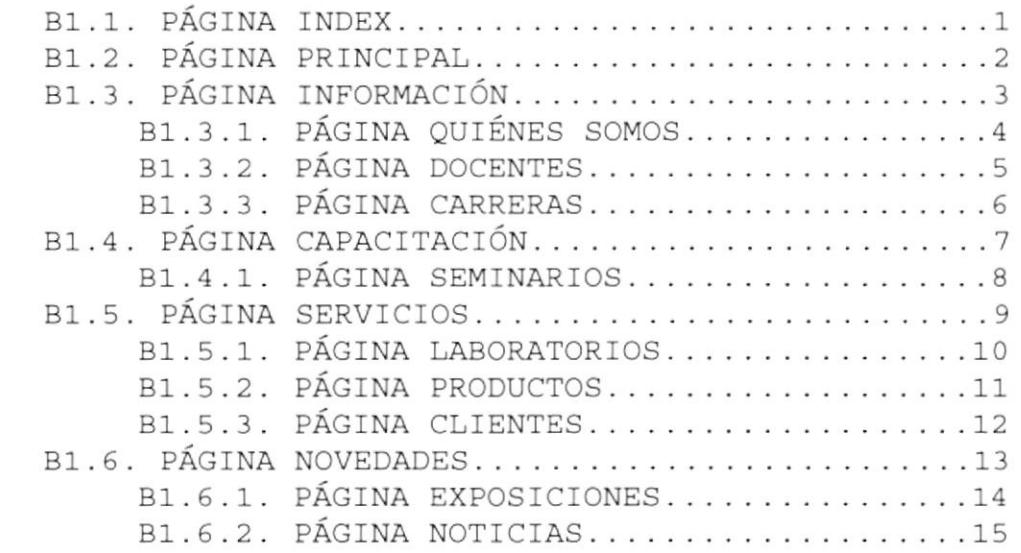

# ANEXO C

#### C1. GLOSARIO DE TERMINOS

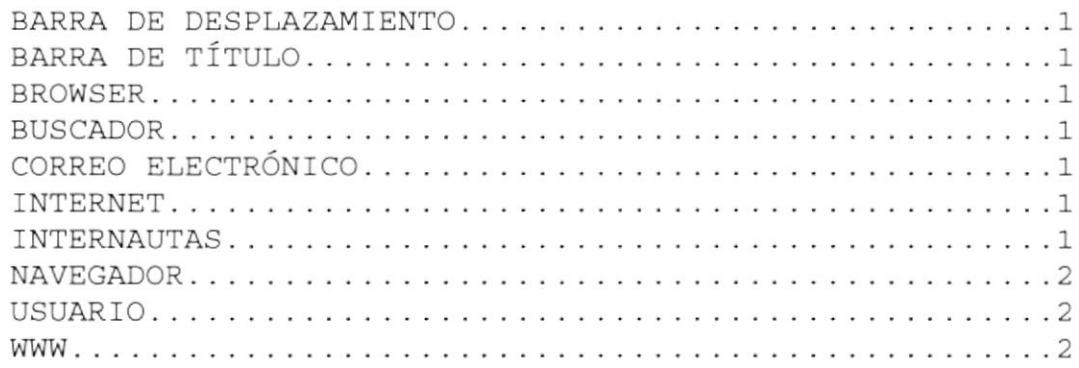

# Capítulo

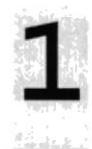

# Generalidades

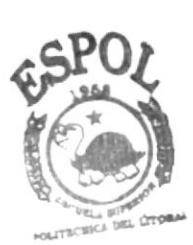

**BIBLIOTECA** CAMPUS PEÑAS

#### 1 . GENERALIDADES

#### 1.1. INTRODUCCIÓN

Este manual contiene toda la información necesaria para navegar dentro del sitio Web y su funcionamiento. Además sirve de ayuda para que los usuarios puedan tener un mejor acceso a las páginas que deseen visualizar y utilizar dentro deI Sitio Web y cuales son los conocimientos mínimos que deben tener para lograr una comprensión exitosa de cada una de Ias páginas del mismo.

Cabe indicar que es de gran importancia leer este manual antes y/o durante 1a navegación de las páginas, ya que Io guiará paso a paso en e1 manejo de todas sus funciones.

#### 1.2. OBJETIVO DE ESTE MANUAL

El objetivo de este manual es proporcionar una información más amplia y precisa y permanente de Eodas las actividades y servicios que realiza PROTAL, para que de esta manera exista una comunicación rápida con los usuarios externos <sup>o</sup> clientes de 1a compañÍa.

Ayudar a todas aquellas personas interesadas en ingresar aI Sitio Web, a localizar toda la información deseada y de esta manera despejar todas sus dudas acerca del manejo.

Este manual le indica:

- . Como ingresar al Sitio Web.
- .<br>• Ayudar al usuario a manejar Internet.
- o Guiar aI usuario a manejar cada una de las opciones de1 Site.
- . Conocer eI alcance de toda Ia información por medio de una explicación detallada <sup>e</sup> iLustrada de cada una de 1as páginas que la conforman.

#### 1.3. ¿A QUIÉN VA DIRIGIDO ESTE MANUAL?

Este manual esta orientado a los usuarios finales que visiten el Sitio y al personal que sea responsable de la operación deL Módu1o de Administración deI Sitio Web.

#### 1.4. LO QUE DEBE CONOCER

Los conocimientos mínimos que deben tener las personas que operarán las páginas y los que deben utilizar este manual son:

- 1. Conocimientos básicos de las herramientas de diseño de páginas Web.
- 2. Conocimientos básicos de Internet.
- 3. Conocimientos básicos de Windows.

#### 1.5. ACERCA DE ESTE MANUAL

Este manual de Usuario contiene diversas ilustraciones e instrucciones, que debe seguir el Usuario paso a paso para poder navegar dentro del Sitio Web. Adicionalmente incluye información que lo ayudará en el diario uso del Internet.

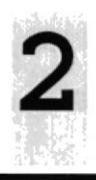

# Capítulo

# Ambiente Operacional

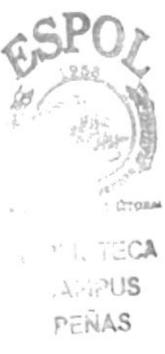

## 2. AMBIENTE OPERACIONAL

#### 2.1. REQUERIMIENTOS DE HARDWARE

El hardware mínimo para que el Web Site funcione correctamente es el siguiente:

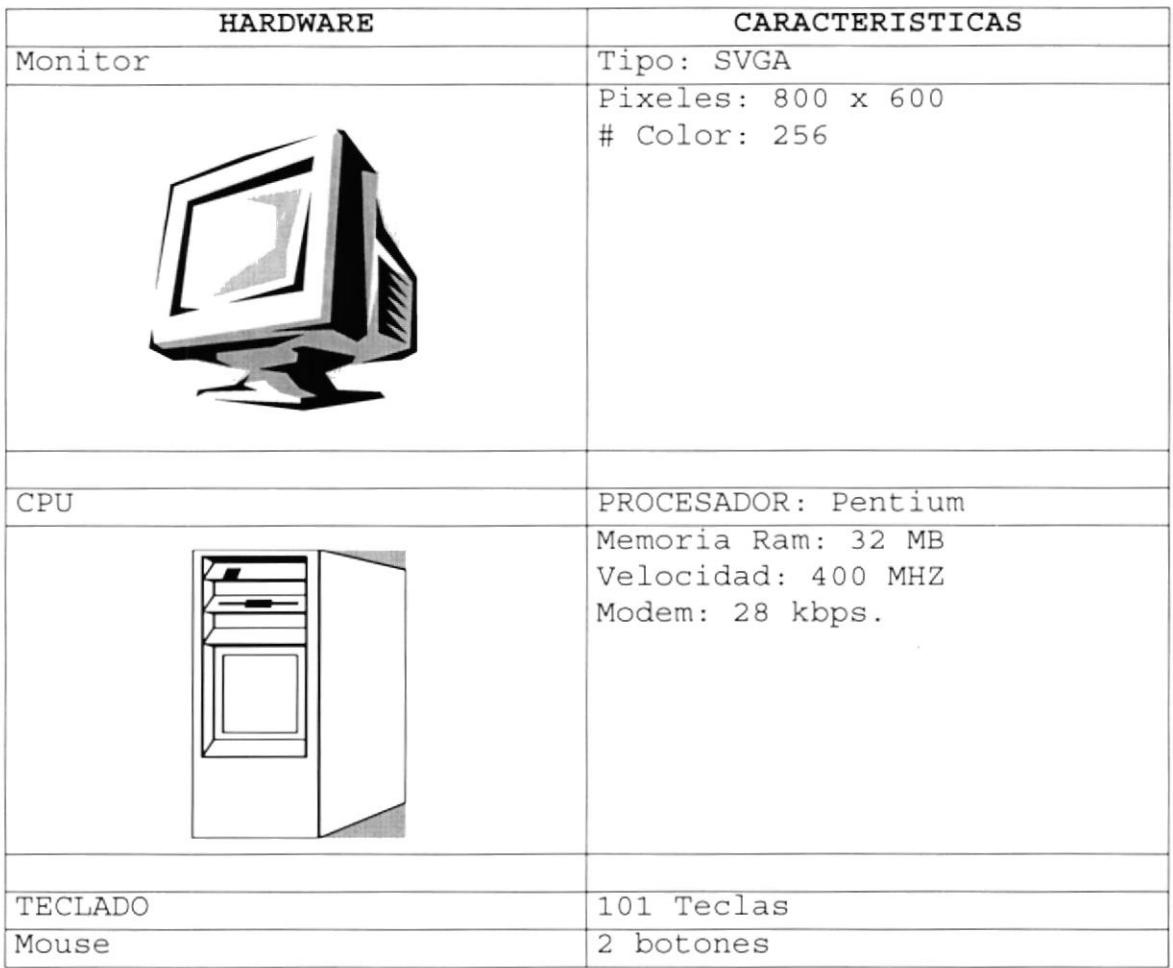

#### 2.2. REQUERIMIENTOS DE SOFTWARE

El Software mínimo para que el Web Site funcione correctamente es el siguiente:

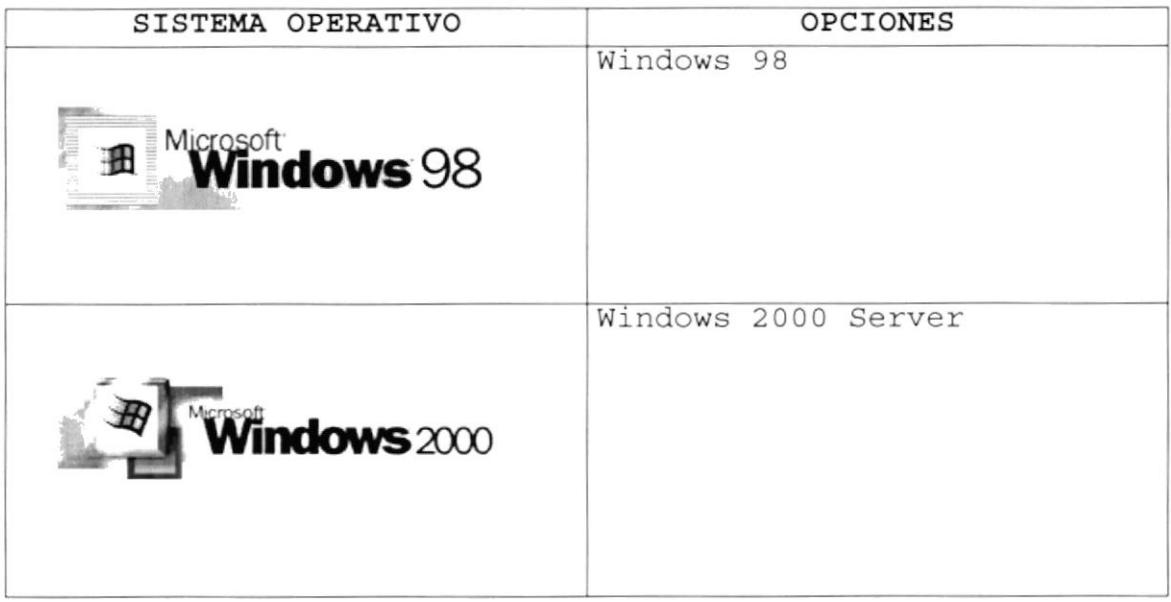

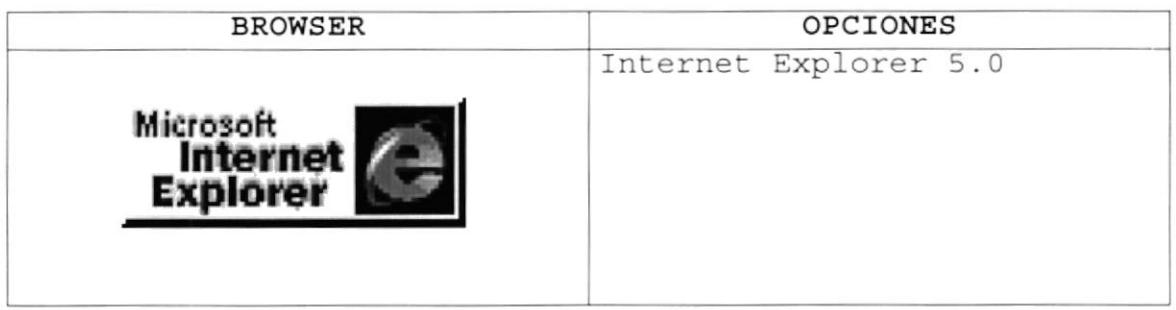

# Capítulo

# ¿Cómo Ingresar al Sitio Web?

 $\sim$ 

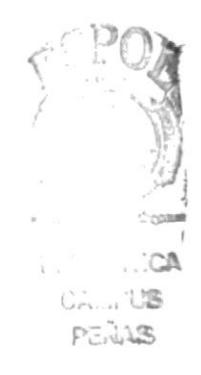

#### ¿ CÓMO INGRESAR AL SITIO WEB? з.

Para ingresar al Sitio Web de PROTAL es necesario seguir los siguientes pasos:

- 1. Encender el computador.
- 2. Luego aparecerá la pantalla principal de Windows 98 o el Sistema operativo que este usando, en donde hará doble clic en el icono de Internet Explorer o en el Browser que este utilizando.

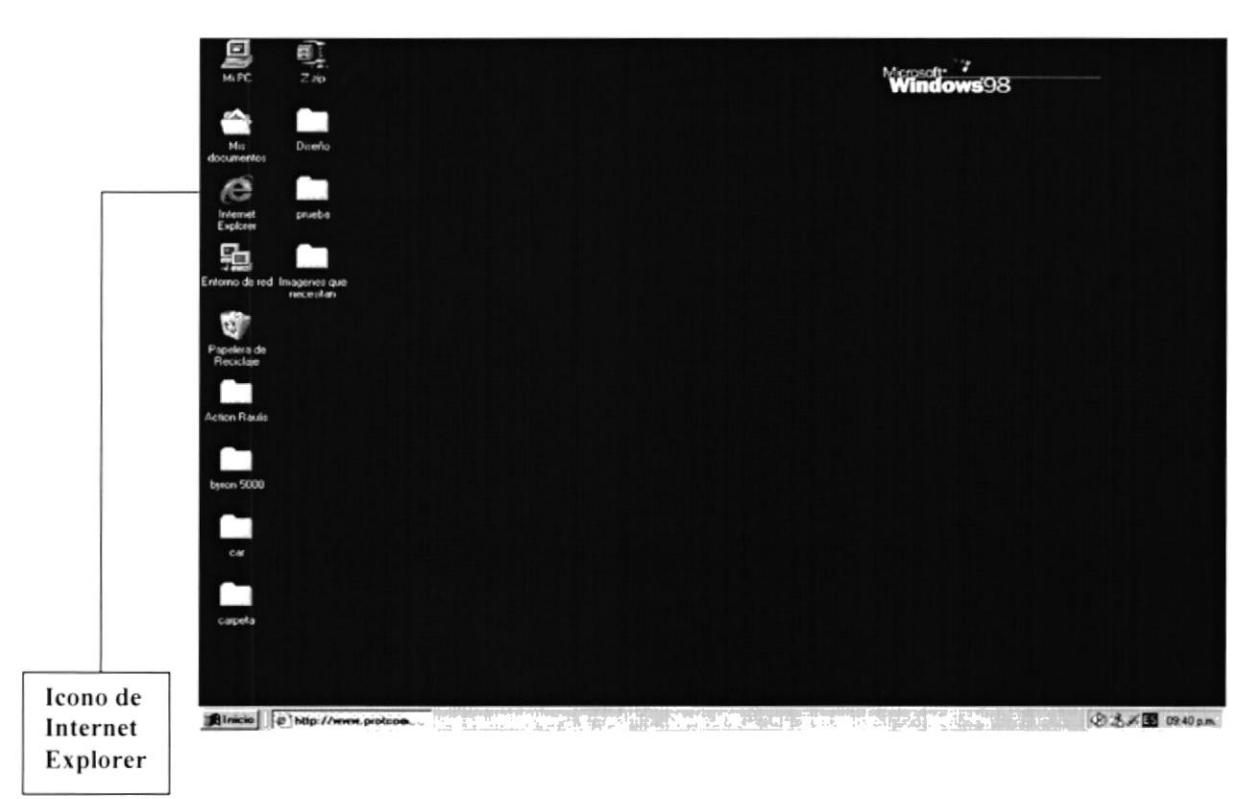

Figura 3.1. Pantalla Inicial de Windows

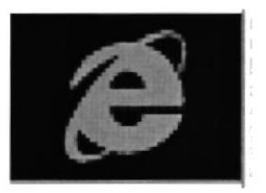

Figura 3.2. Icono de Internet Explorer

3. A continuación aparece la pantalla de Internet Explorer o del Browser que este utilizando, usted se ubicará en la barra de direcciones (Dirección) donde se escribirá la siguiente dirección Web: www.protal.espol.edu.ec

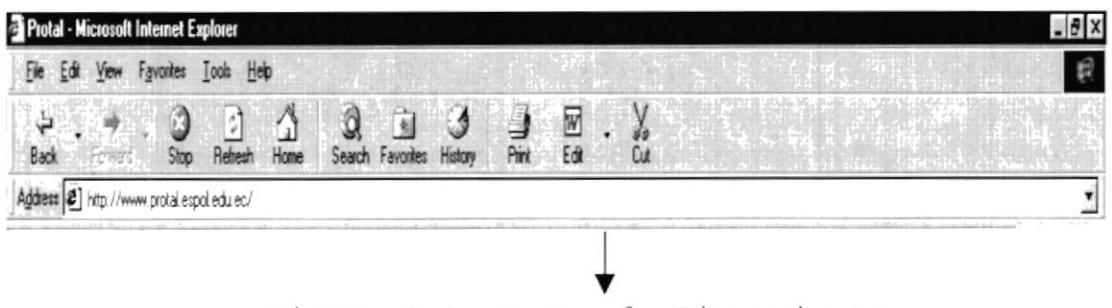

Figura 3.3. Barra de Direcciones

4. Luego hacer clic en el botón Actualizar o presione enter  $\overline{a}$ .

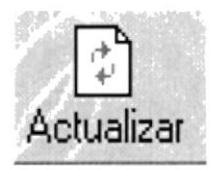

Figura 3.4. Botón Actualizar

5. Entonces aparecerá la página índex del Sitio PROTAL.

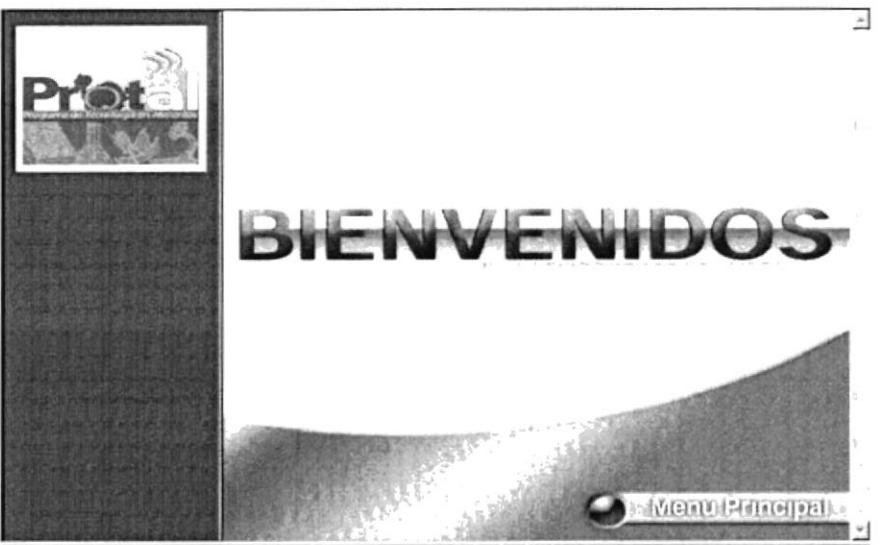

My Computer **Done** (2001)

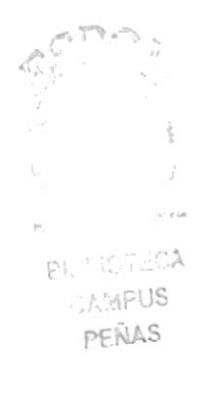

# 3.1. ESQUEMA DE NAVEGACIÓN DEL SITIO WEB

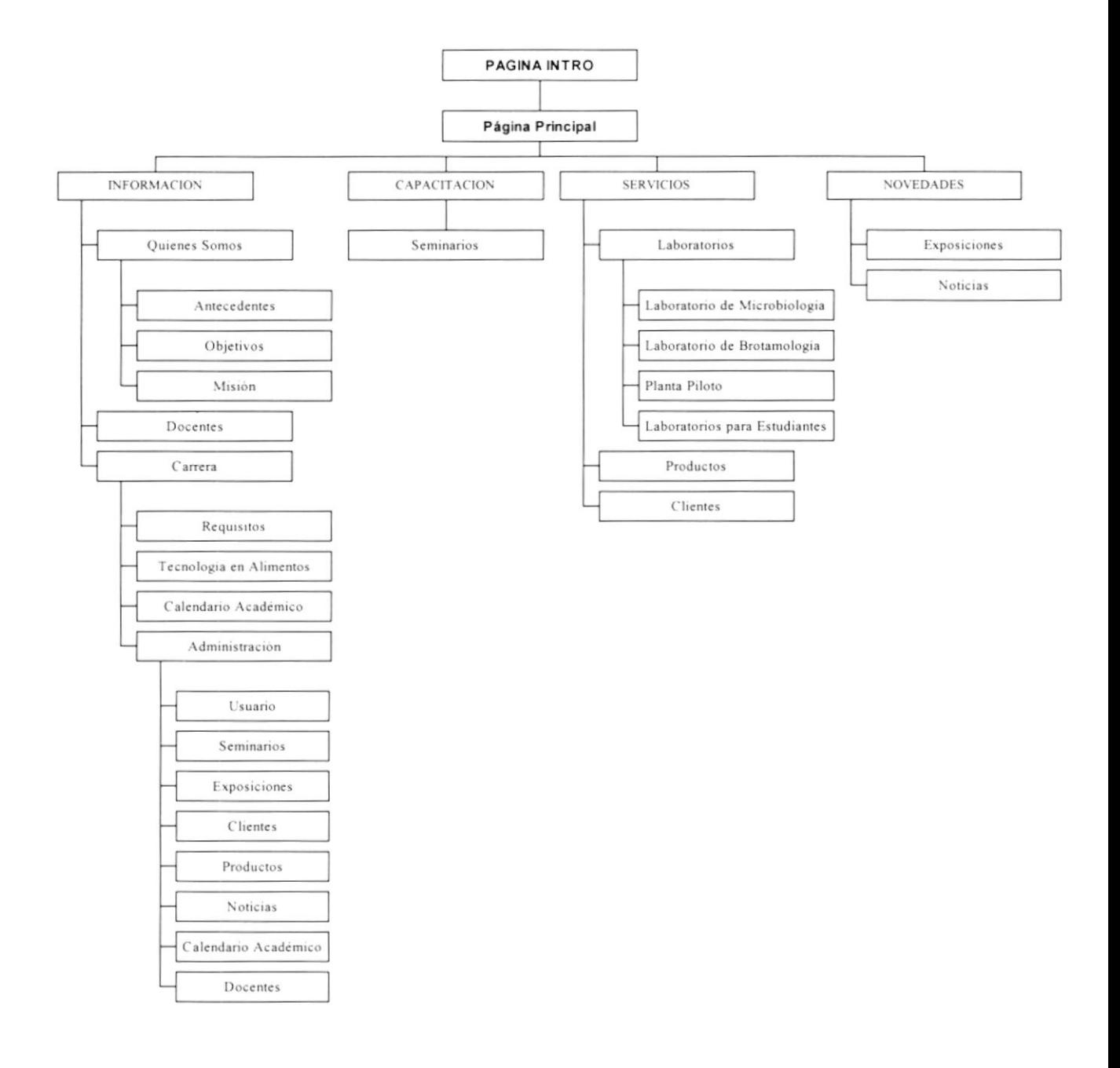

# Capítulo

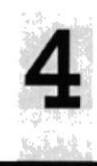

# Operación

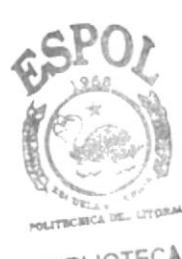

**BIBLIOTECA** CAMPUS PEÑAS

#### OPERACIÓN 4.

#### 4.1. PÁGINA INDEX

Después que el usuario haya digitado en la barra de direcciones la dirección del Web Site de PROTAL (www.protal.espol.edu.ec) aparecerá la página índex, que es la página de bienvenida, la cual le permitirá al usuario navegar correctamente en el sitio.

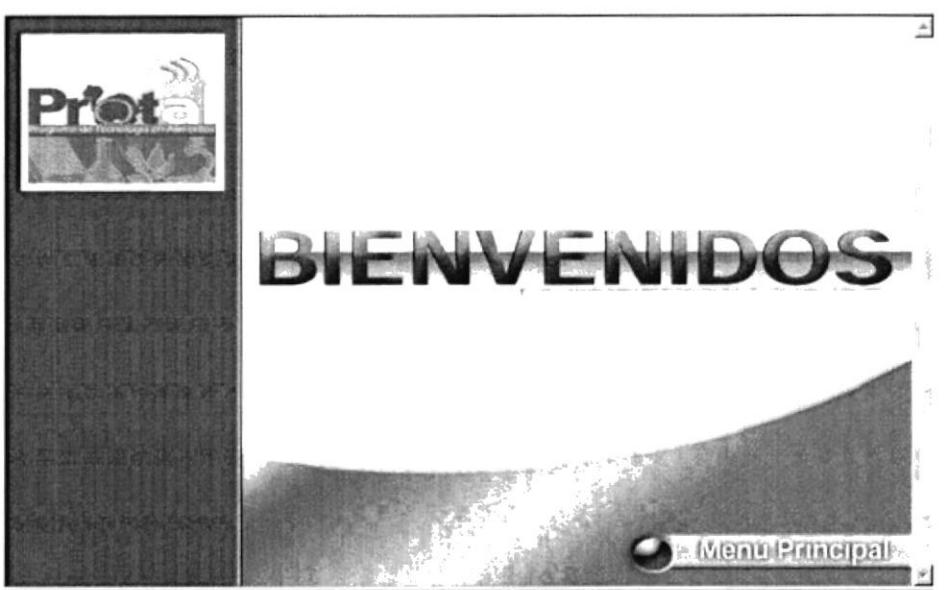

 $2)$  Done **STEP To Build My Computer** 

Figura 4.1. Pantalla Inicial Index

Esta página contiene una opción disponible:

· Opción Menú principal:

Con esta opción ingresará al Sitio Web.

#### 4.2. PÁGINA PRINCIPAL

En la página principal se encuentra el menú con las cuatro opciones más importantes del Web Site.

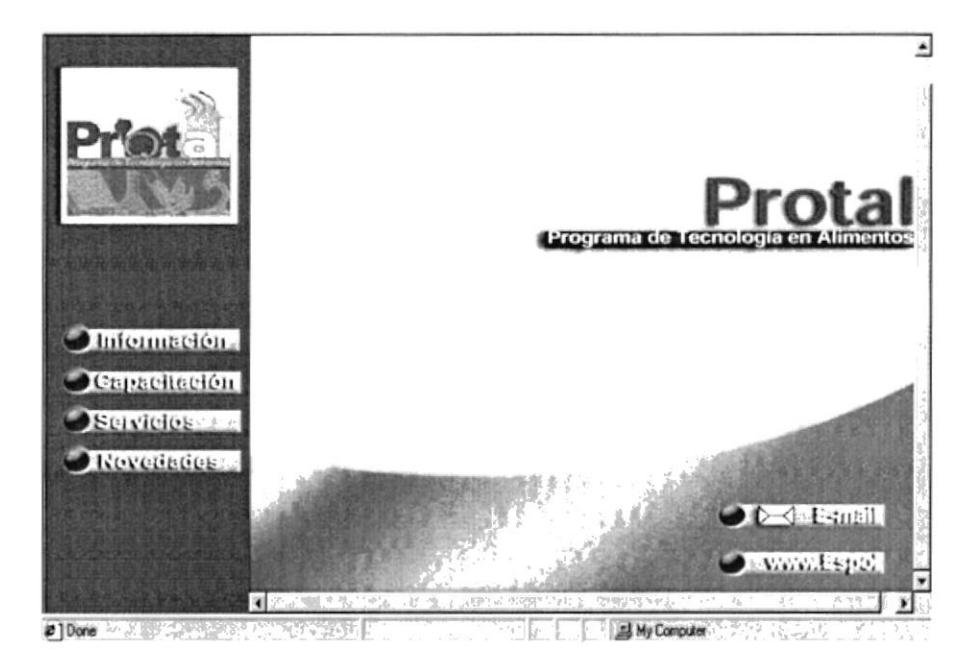

Figura 4.2. Página Principal

# 4.3. PÁGINA INFORMACIÓN

Al dar clic sobre el botón Información

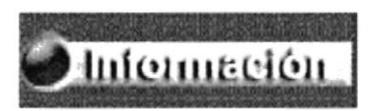

Figura 4.3a. Botón Información

Aparecerá el siguiente menú con los siguientes botones:

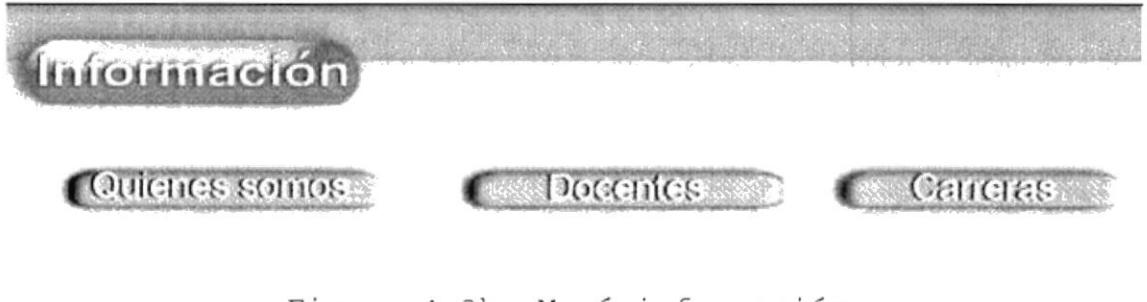

Figura 4.3b. Menú información

En el menú de contenido que está a lado del menú se presenta la página donde se encontrará información acerca de la creación de PROTAL, una descripción general de los docentes que prestan sus servicios, una descripción de la carrera de Tecnología en Alimentos.

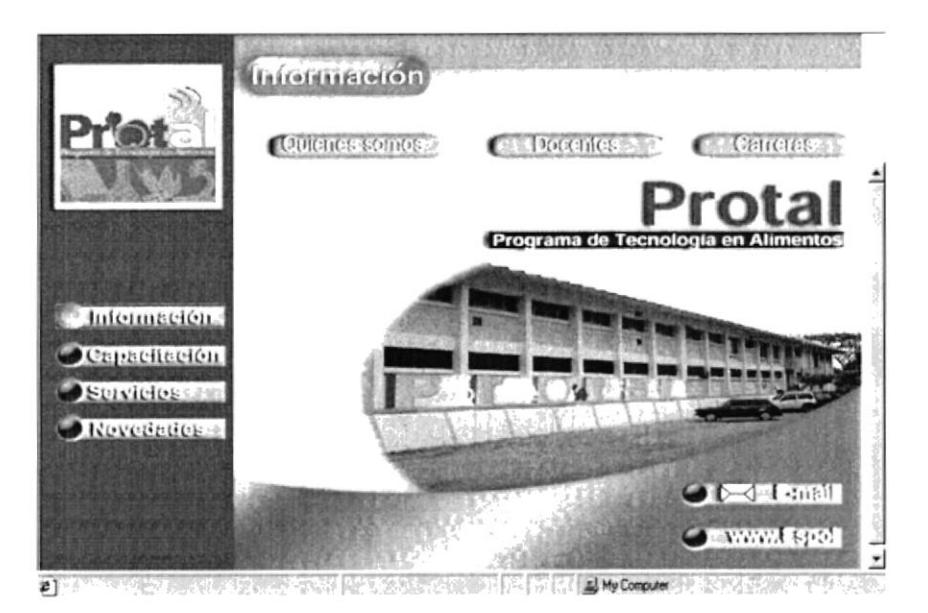

Figura 4.3c. Página Información

#### 4.3.1. PÁGINA QUIÉNES SOMOS

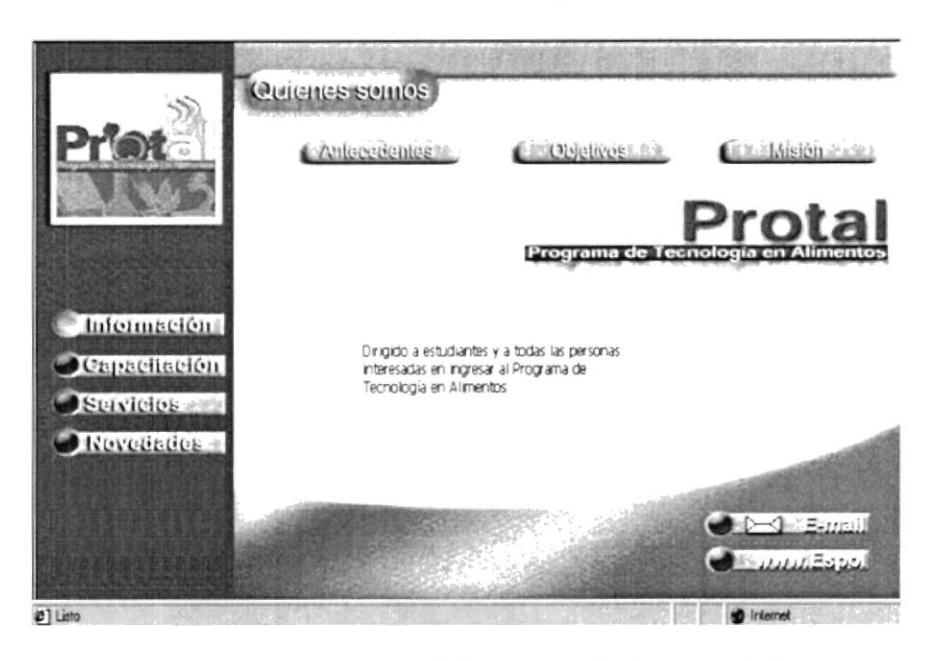

Figura 4.3.1<sup>ª</sup>. Selección en Página quiénes somos

Al dar un clic en quienes somos se muestra el siquiente menú:

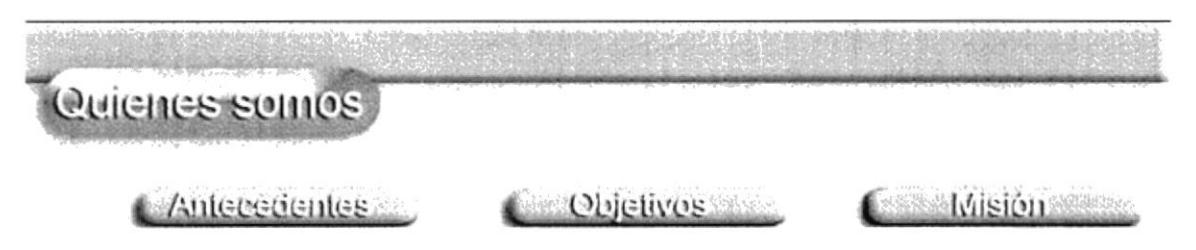

Figura 4.3.1b. Menú Quiénes Somos

#### 4.3.1.1. PÁGINA ANTECEDENTES

En antecedentes encontrará información sobre el origen de PROTAL y su evolución desde sus inicios  $l$ a hasta actualidad.

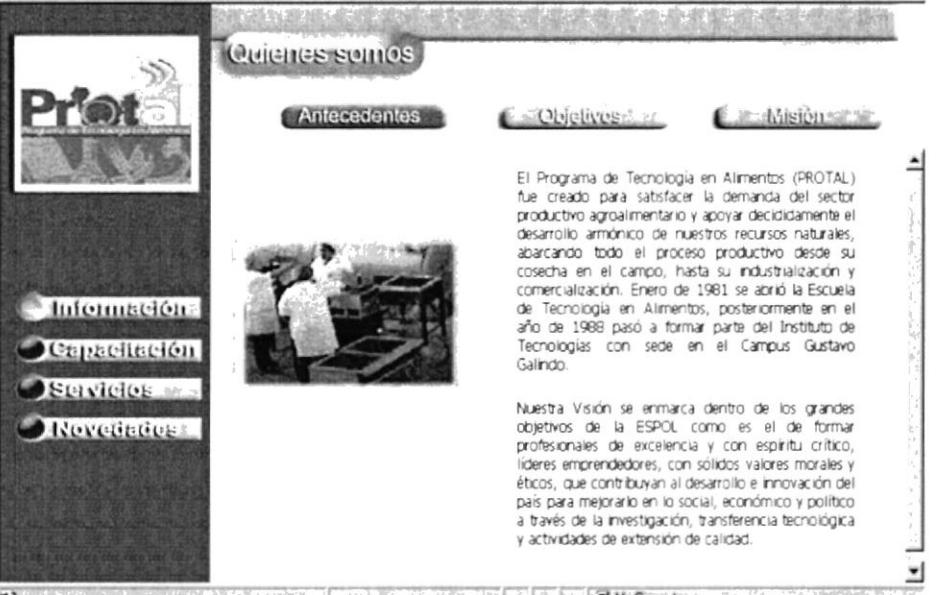

Figura 4.3.1.1. Página Antecedentes

#### 4.3.1.2. PÁGINA OBJETIVOS

En Objetivos hallará información sobre las metas que PROTAL pretende alcanzar, para convertirse en lideres del mercado local y ser reconocidos a nivel internacional.

 $\sim$  .  $\ddot{\rm{5}}$ 

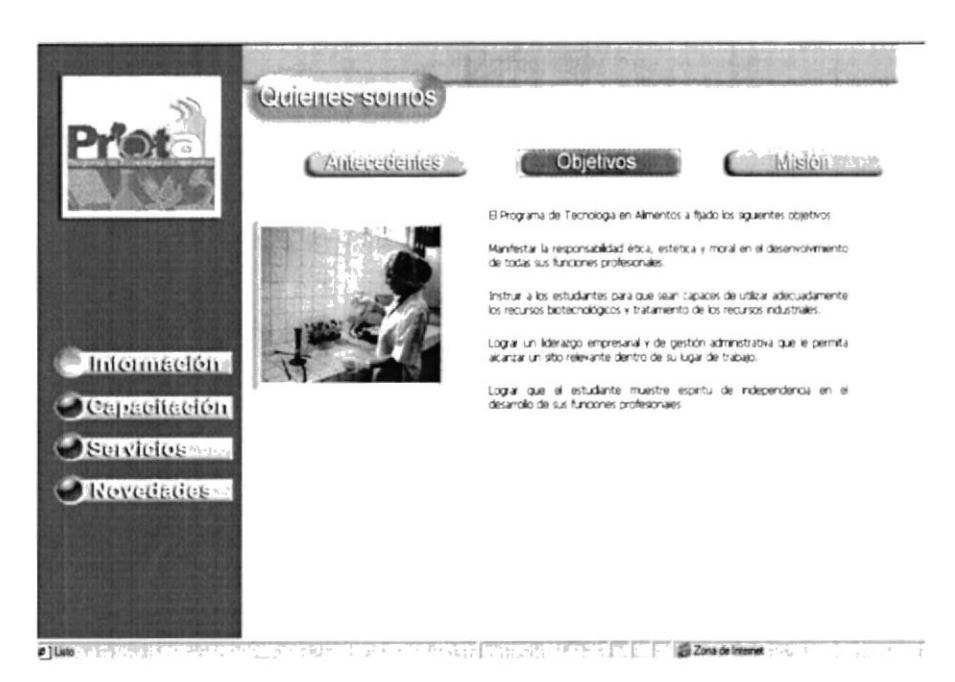

Figura 4.3.1.2. Página Objetivos

#### 4.3.1.3. PÁGINA MISIÓN

Se hallará información acerca de la misión que tiene PROTAL para sus alumnos y clientes.

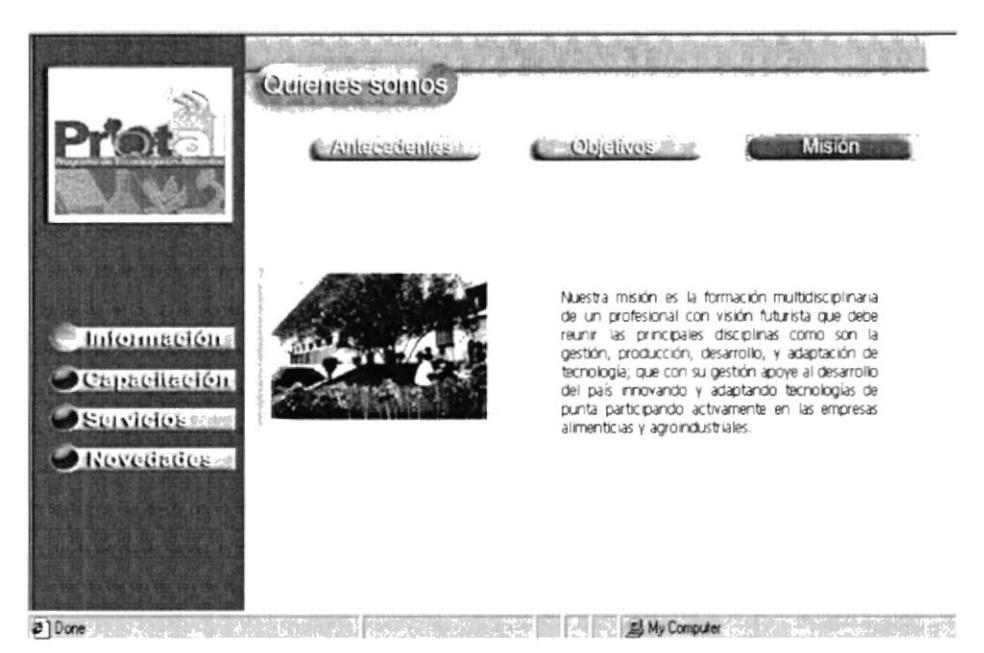

Figura 4.3.1.3. Página Misión

## 4.3.2. PÁGINA DOCENTES

Se mostrará una lista de los docentes que laboran en PROTAL.

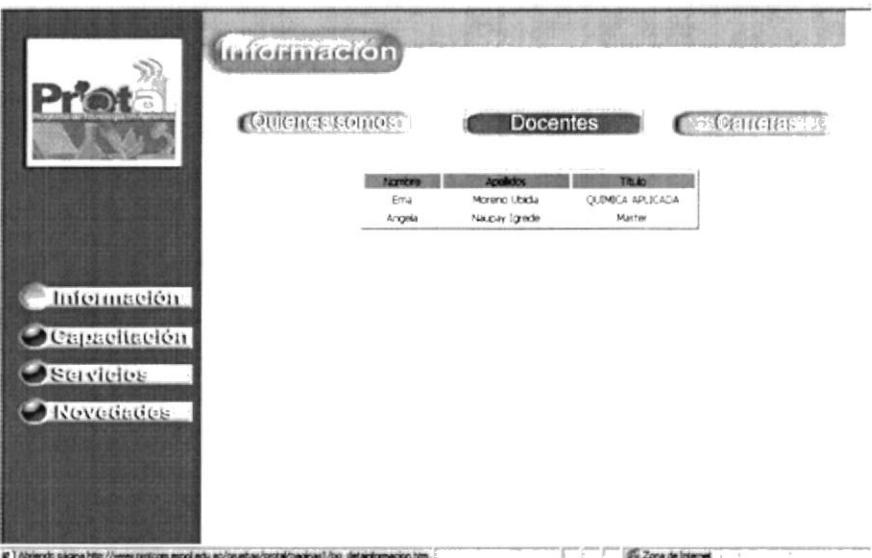

Figura 4.3.2. Página Docentes

## 4.3.3. PÁGINA CARRERAS

En Carreras se mostrará un submenú con las siguientes opciones:

- Requisitos
- · Tecnología en Alimentos
- · Calendario Académico
- · Administración

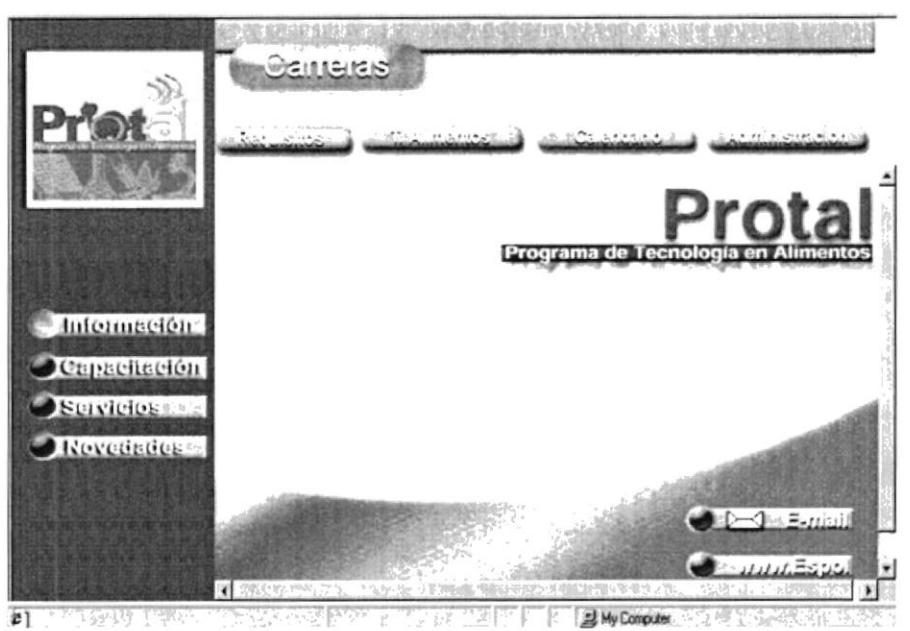

Figura 4.3.3. Página carreras

### 4.3.3.1. PÁGINA REQUISITOS

Se hallará información acerca de lo que se necesitará para ingresar al PROTAL.

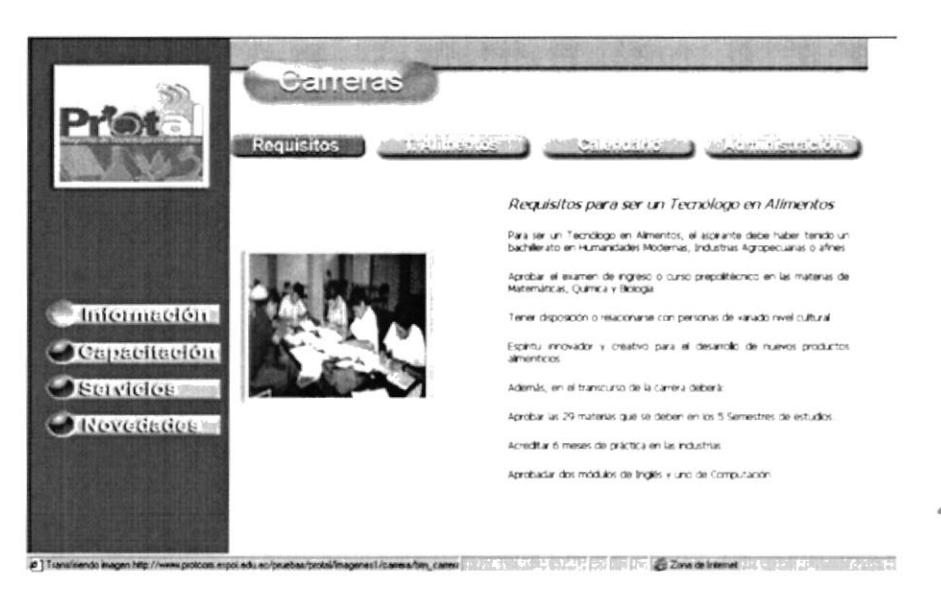

Figura 4.3.3.1. Página Requisitos

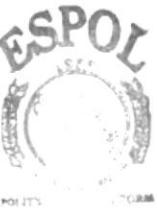

**BIBLIOTECA** CAMPUS PEÑAS

#### 4.3.3.2. PÁGINA TECNOLOGÍA EN ALIMENTOS

En esta página se encontrará información como un Tecnólogo se desarrollará en el ambiente profesional y empresarial.

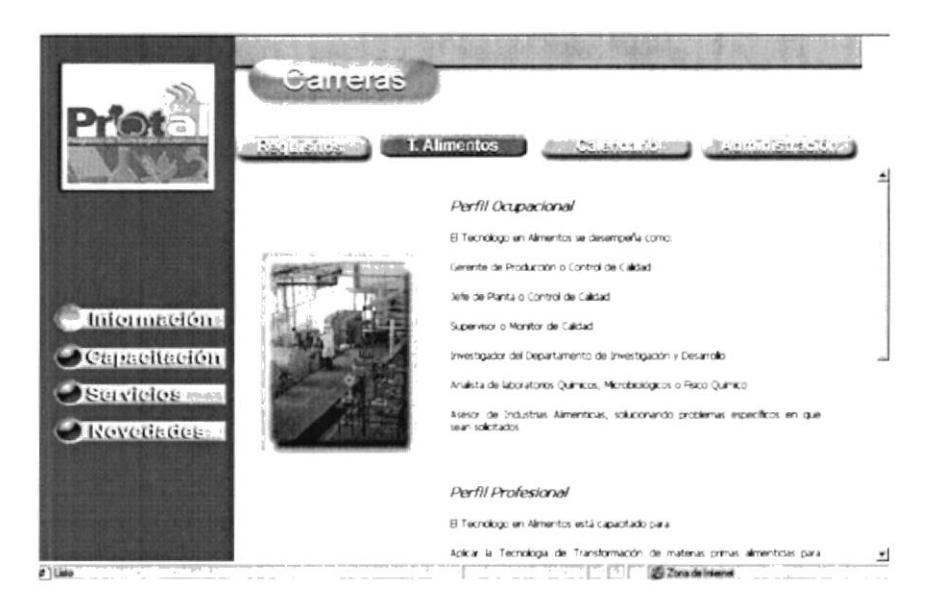

Figura 4.3.3.2. Página Tecnología en Alimentos

#### 4.3.3.3. PÁGINA CALENDARIO ACADÉMICO

Se mostrará el calendario de actividades que PROTAL desarrollará durante el semestre.

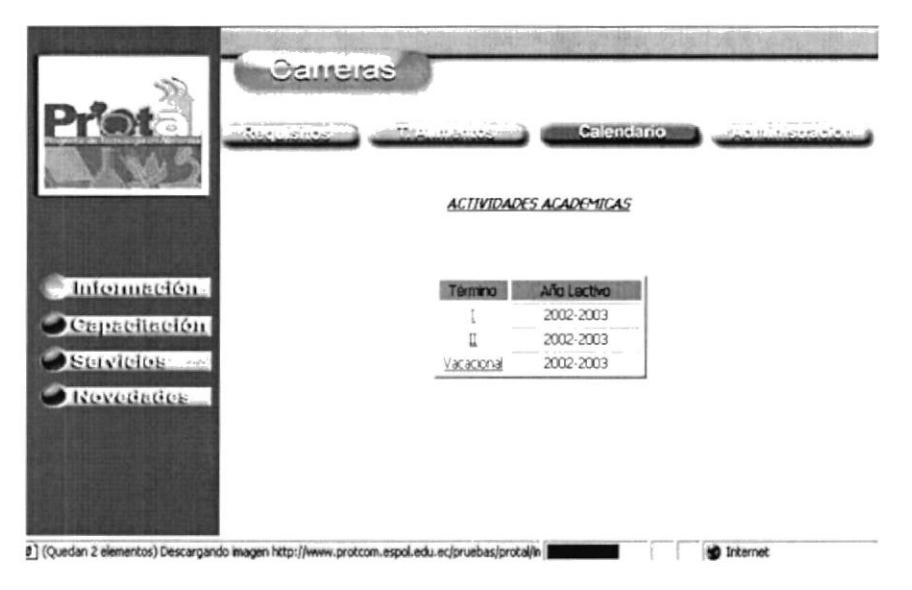

Figura 4.3.3.3. Página Calendario Académico

#### 4.3.3.4. PÁGINA ADMINISTRACIÓN

En administración se encuentra un módulo de mantenimiento por ello se implementó una página de acceso para que solo sea manejada por personal autorizado.

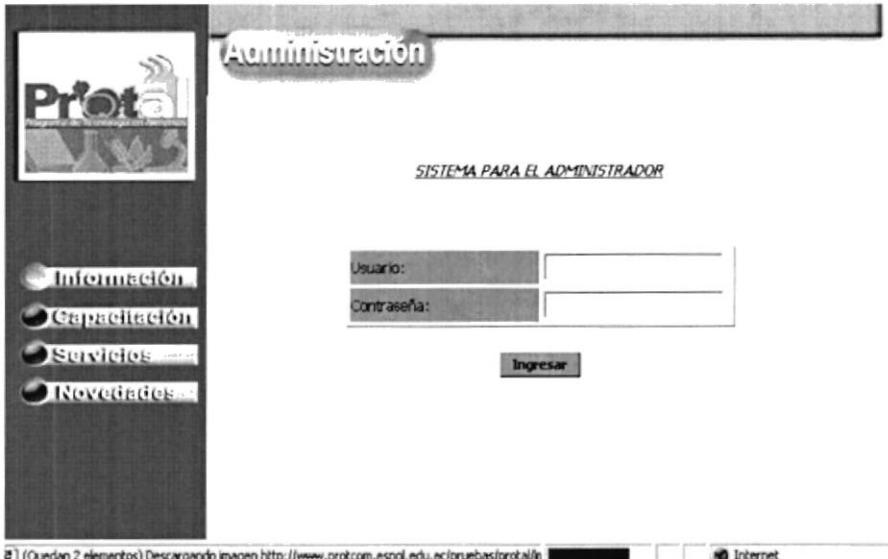

Figura 4.3.3.4<sup>ª</sup> . Página de Acceso

Al dar clic en el botón Administración aparecerá una pantalla véase (figura 4.3.3.4.a) usted deberá ingresar el nombre del usuario y su contraseña, sí el usuario es ilegal, se presentará un mensaje de clave incorrecta, para el usuario legal se mostrará un enlace en la pantalla que le permitirá ingresar al Módulo de Administración. Donde podrá ingresar, modificar, eliminar y grabar los datos que desee el usuario.

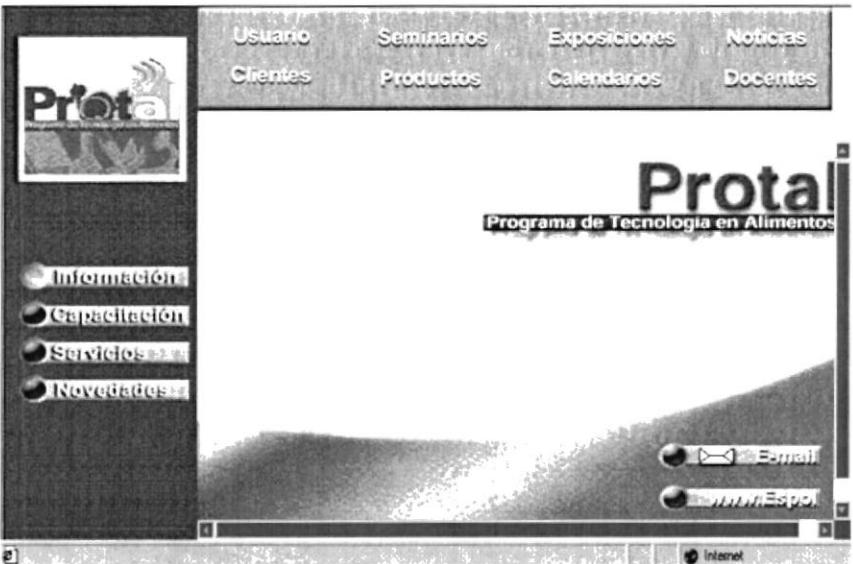

Figura 4.3.3.4b. Página de Administración

#### 4.3.3.4.1. PÁGINA CAMBIO DE CLAVE

En esta página de cambio de clave el administrador o encargado podrá cambiar su clave de acceso para ingresar al sistema administrador, esto es para darle una mayor sequridad.

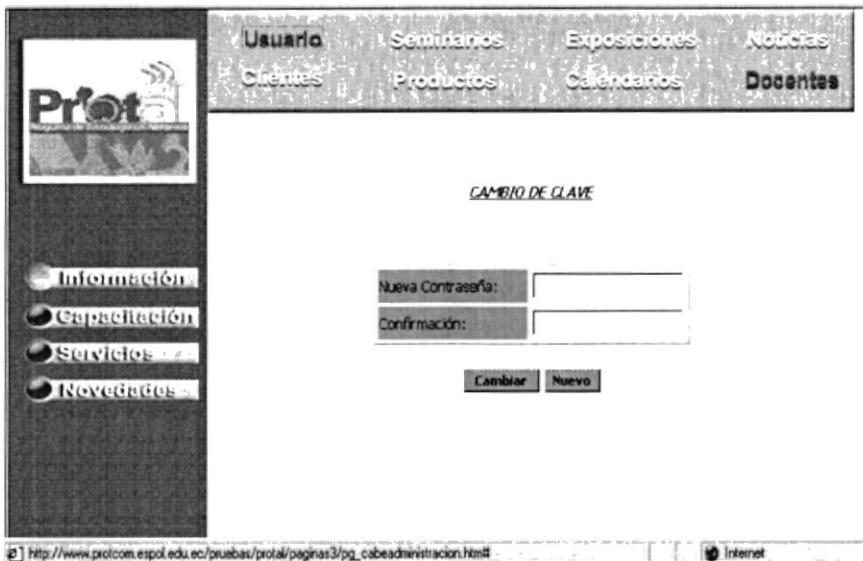

Figura 4.3.3.4.1. Página Cambio de Clave

#### 4.3.3.4.2. PÁGINA MANTENIMIENTO DE SEMINARIOS

En esta página de mantenimiento de seminarios, se podrá ingresar, modificar, eliminar y grabar todos los datos que ingrese el administrador.

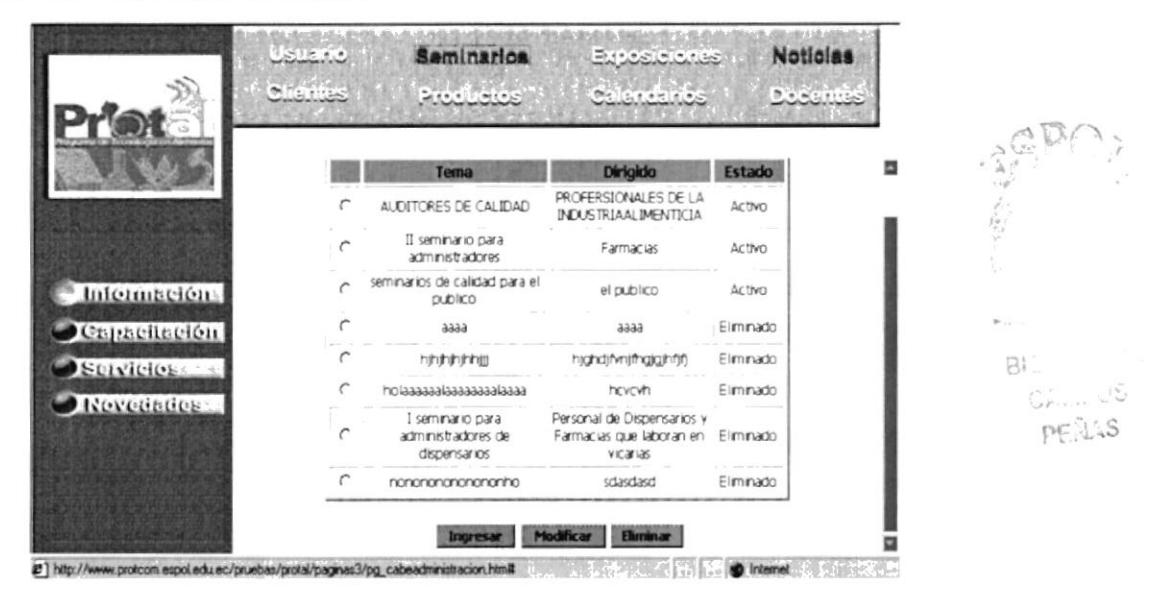

Figura 4.3.3.4.2. Página Mantenimiento de Seminarios

#### 4.3.3.4.3. PÁGINA MANTENIMIENTO DE EXPOSICIONES

Al dar un clic en exposiciones se presentará una tabla con el nombre del tema, el expositor y el estado en que se encuentra si está activo o eliminado, si usted desea modificar o eliminar, deberá dar un clic en la opción de Botón  $\epsilon$ , luego presiona una de las opciones que se desee la opción grabar se presentará al ingresar y modificar cada uno de los datos.

Si desea eliminar deberá dar un clic en el botón eliminar y automáticamente se eliminará y aparecerá en estado eliminado.

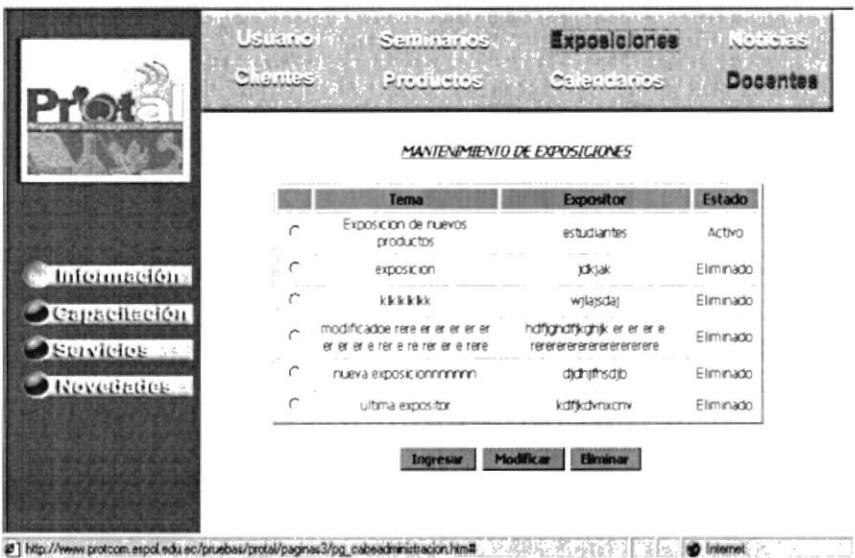

Figura 4.3.3.4.3. Página Mantenimiento de Exposiciones

#### 4.3.3.4.4. PÁGINA MANTENIMIENTO DE CLIENTES

En esta página de mantenimiento clientes, encontrará una tabla con el nombre de la empresa y el estado si usted desea modificar o eliminar, deberá seleccionar con un clic la opción de Botón $\sigma$ , si desea ingresar deberá presionar el botón ingresar, iuego aparecerá una pantalla de ingreso, Ia opción grabar aparecerá cuando usted haga un ingreso, <sup>o</sup> cuando desee modificar.

|                   | <b>Clientes</b> | <b>ARCHITECTS</b> |                                  | Calcus des | P. C. S. Mit Coles |
|-------------------|-----------------|-------------------|----------------------------------|------------|--------------------|
|                   |                 |                   | <b>Empresa</b>                   | Estado     |                    |
|                   |                 |                   | Banana                           | Activo     |                    |
|                   |                 |                   | Banana Light                     | Activo     |                    |
|                   |                 |                   | Ceinasas                         | Activo     |                    |
| Información:      |                 |                   | Coorporacion Noboa               | Activo     |                    |
| Gapacitación      |                 |                   | Molinera                         | Activo     |                    |
| Servicies         |                 |                   | Banananitadddd                   | Eliminado  |                    |
| <b>Novembries</b> |                 |                   | Ecuamare                         | Eliminado  |                    |
|                   |                 |                   | no seeeeeeee                     | Eliminado  |                    |
|                   |                 |                   | <b><i><u>ITURVOXXXXX</u></i></b> | Eliminado  |                    |

Figura 4.3.3.4.4. Página Mantenimiento de Clientes

#### 4.3.3.4.5. PÁGINA MANTENIMIENTO DE PRODUCTOS

En está página de mantenimiento de productos, se presentará una Eabla con eI nombre del producto y e1 estado. EI estado le indicará si está activo o eliminado. Si usted desea ingresar deberá dar un clic en el botón ingresar, se presentará una pantalla de ingreso de datos, luego deberá grabar, si desea modificar seleccione la opción de botón G

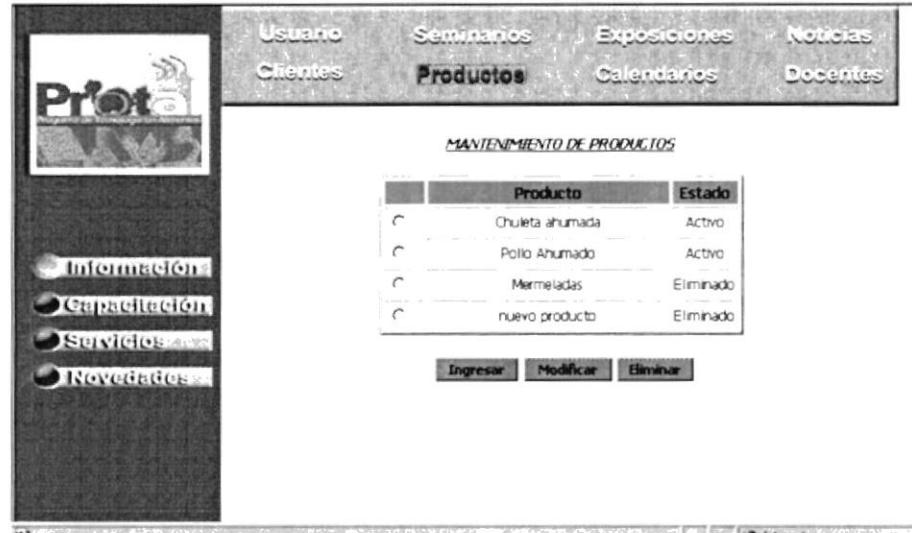

 $0$  records the result  $i$  and  $r$  results in the record  $r$  subsets of  $\delta$  ,  $\delta$  ident  $\lambda$  records

Figura 4.3.3.4.5. Página Mantenimiento de Productos

#### 4.3.3.4.6. PÁGINA MANTENIMIENTO DE NOTICIAS

En esta página mantenimiento de noticias el administrador o encargado podrá escribir todas las noticias o avances tecnológicos. Donde aparecerá una tabla con el Tema, fecha de elaboración y caducidad, podrá ingresar, modificar, eliminar y grabar.

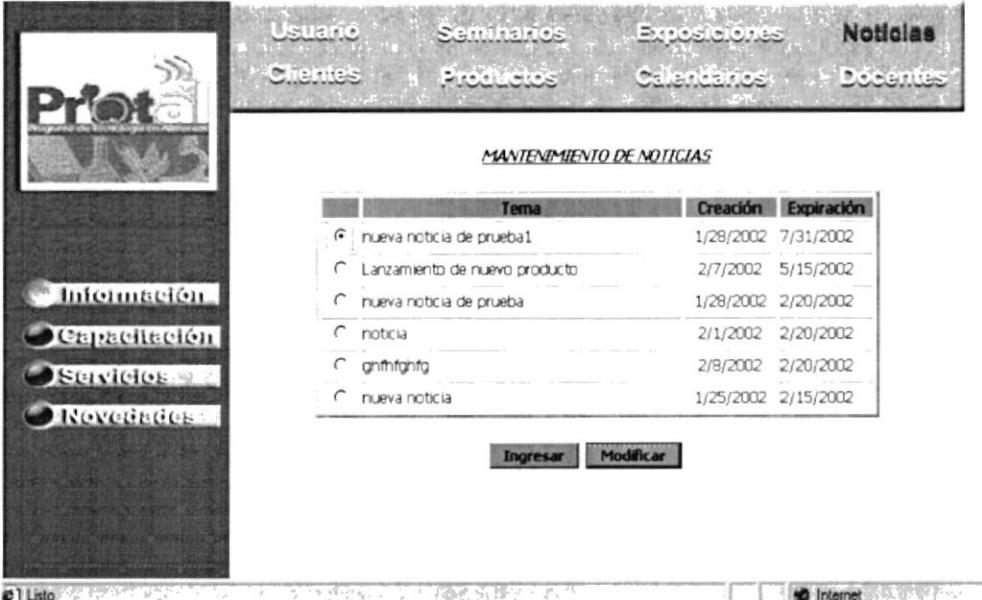

Figura 4.3.3.4.6. Página Mantenimiento de Noticias

#### 4.3.3.4.7. PÁGINA MANTENIMIENTO DE CALENDARIO **ACADÉMICO**

Aquí hallará una tabla que le permitirá escoger que desea ingresar, modificar, eliminar y grabar, podrá ingresar el término, nombre del período, fechas, y meses de las clases.

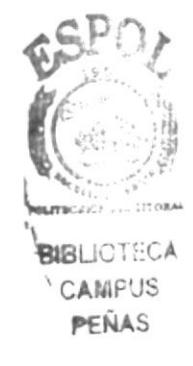
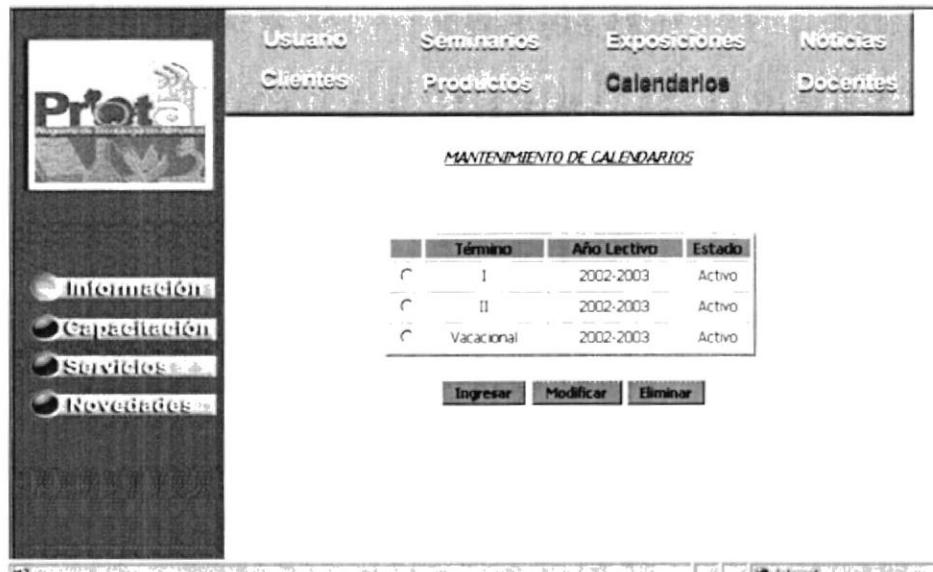

OR THE REPORT OF LARGE TO A LIGHT OF STREET TO A REPORT OF STREET

Figura 4.3.3.4.7. Página Mantenimiento de Calendario Académico.

## 4.3.3.4.8. PÁGINA MANTENIMIENTO DE DOCENTES

esta página de mantenimiento de docentes, podrá En ingresar, modificar, eliminar y grabar, ingresará los datos como el Nombre del Docente, y su Profesión.

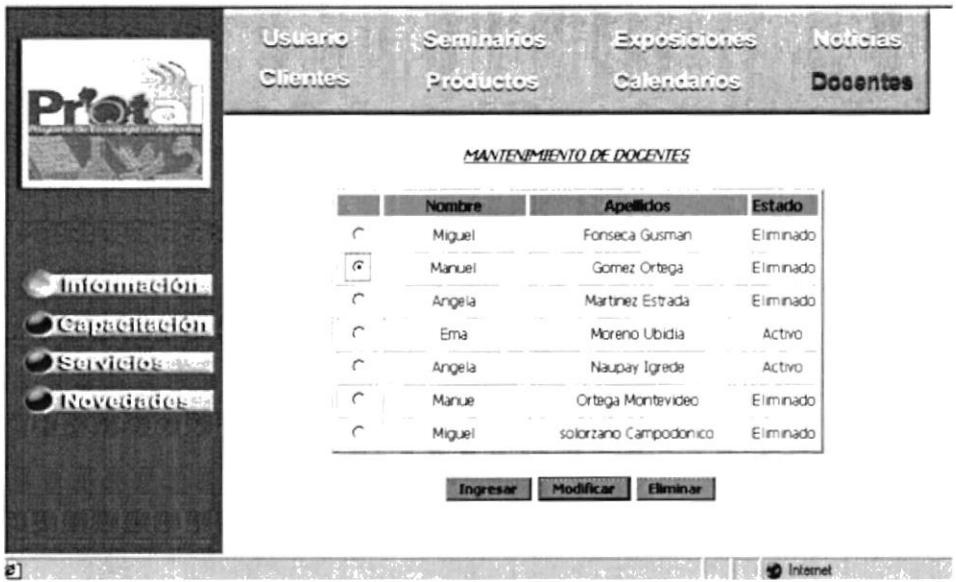

Figura 4.3.3.4.8. Página Mantenimiento de Docentes

## 4.4. MENÚ CAPACITACIÓN

Al dar clic en el botón de Capacitación.

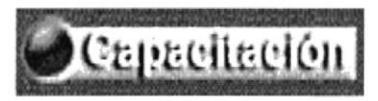

Figura 4.4<sup>ª</sup>. Botón Capacitación

Aparecerá un botón llamado Seminario.

# Seminarios

Figura 4.4b. Botón Seminario

## 4.4.1. PÁGINA SEMINARIOS

Se mostrará una lista de los seminarios que se dictarán, con sus respectivos datos.

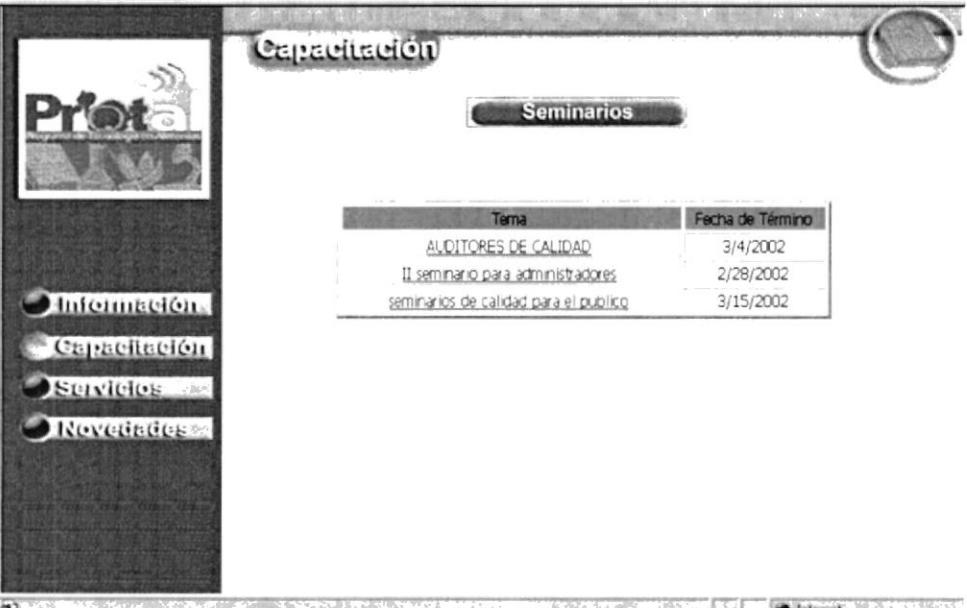

A BACK OF THE PART OF THE TABLE TO THE THE TIME OF THE RESIDENCE OF THE TABLE OF THE TIME OF THE TABLE OF THE  $\overline{e}$ 

Figura 4.4.1. Página Seminarios

## 4.5. MENÚ SERVICIOS

Al dar clic en Servicios.

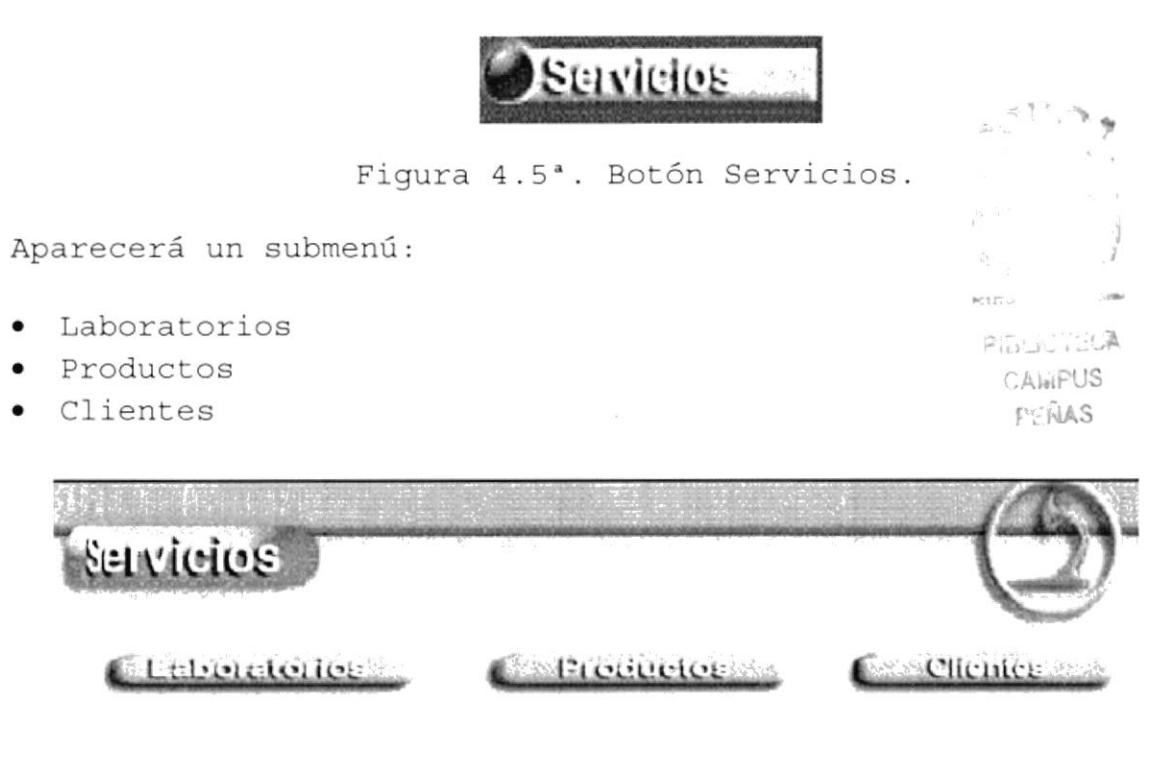

Figura 4.5b. Menú Servicios

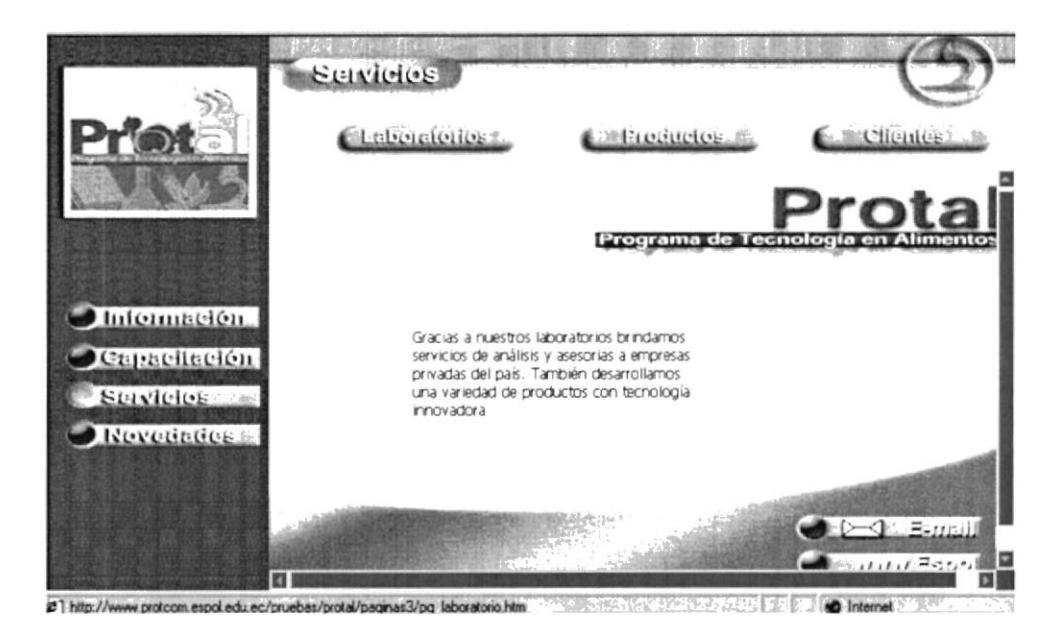

Figura 4.5c. Página Servicios

#### 4.5.1. PÁGINA LABORATORIOS  $\epsilon_{\rm{p}}$  ,  $\epsilon_{\rm{p}}$

Se hallará información acerca de los laboratorios que hay en PROTAL y su disposición de estos laboratorios a la industria y estudiantes.

Aparecerá información detallada de cada uno de los laboratorios como:

- · Laboratorio Bromatología
- Laboratorio Microbiología
- Planta Piloto
- Laboratorio de Estudiantes

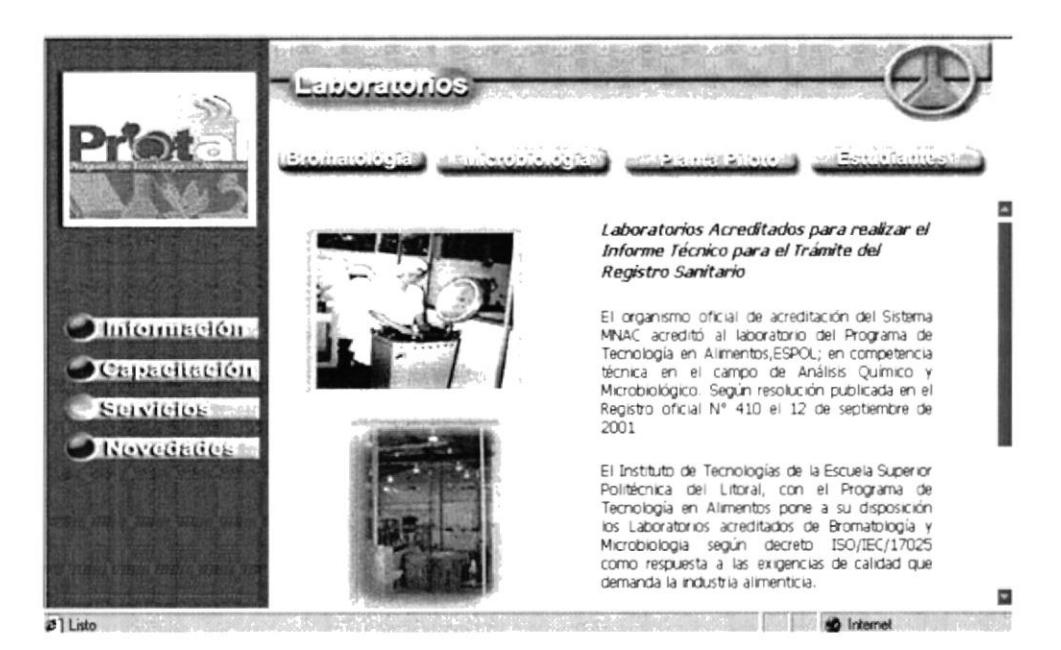

Figura 4.5.1. Página Laboratorios

#### 4.5.1.1. PÁGINA LABORATORIO BROMATOLOGÍA 點立時

 $A<sup>1</sup>$ dar  $Clice$ en Laboratorio Bromatología aparecerá información detallada sobre lo que se elabora en este laboratorio de Bromatología.

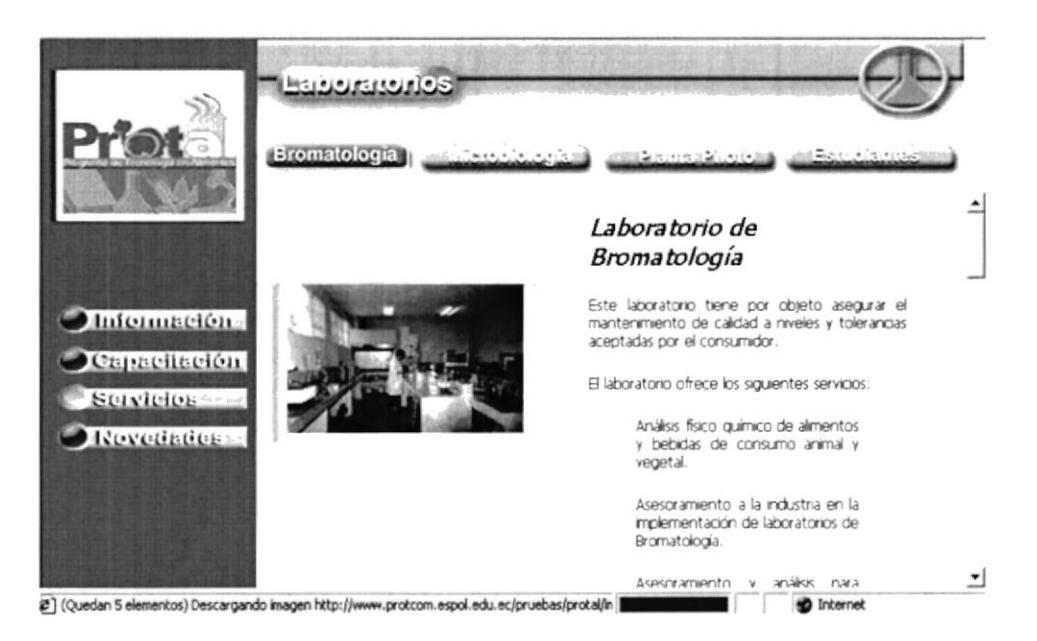

Figura 4.5.1.1. Página Laboratorio Bromatología

## 4.5.1.2. PÁGINA LABORATORIO MICROBIOLOGÍA

Al dar clic en Laboratorio Microbiología se hallará información los servicios que ofrece sobre este laboratorio.

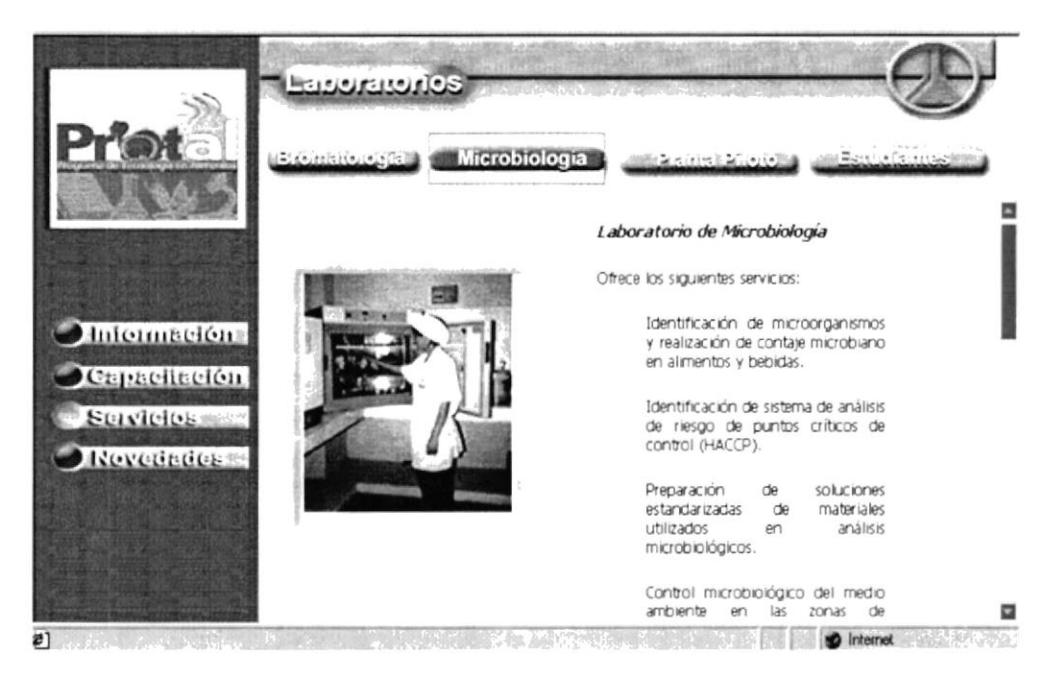

Figura 4.5.1.2. Página Laboratorio Microbiología

## 4.5.1.3. PÁGINA PLANTA PILOTO

Al dar clic en Planta Piloto encontrará información sobre lo que se desarrolla en esta planta y sus asesoramientos.

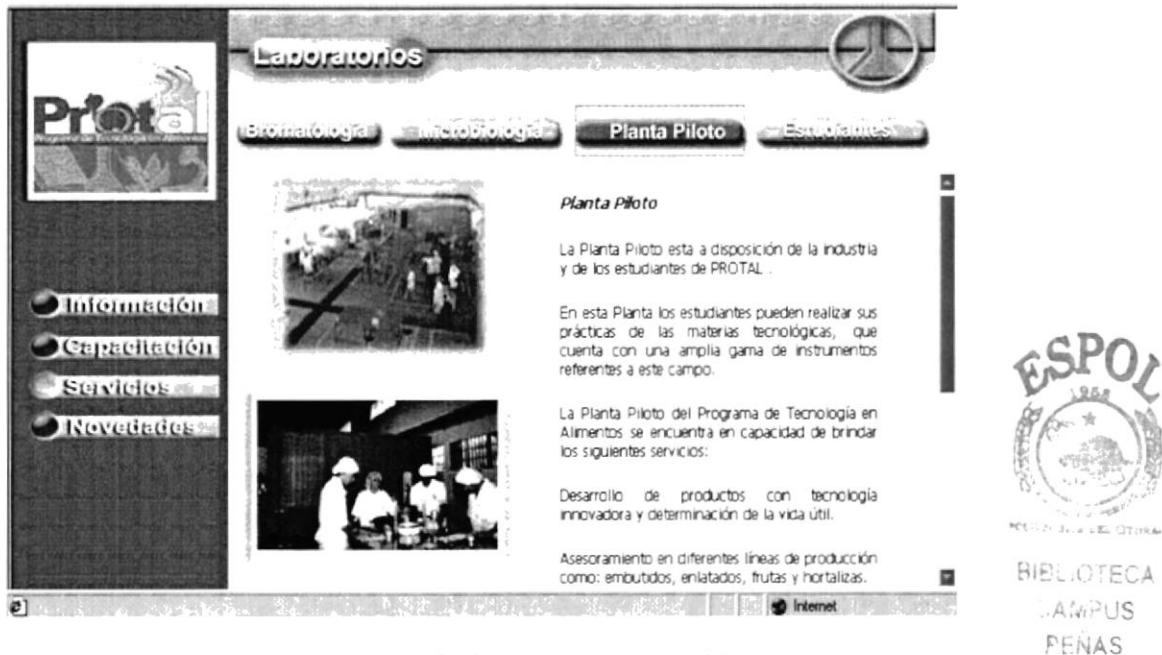

Figura 4.5.1.3. Página Planta Piloto

#### 4.5.1.4. PAGINA ESTUDIANTES

En la opción Estudiantes se hallará información sobre la facilidad que tienen para realizar sus prácticas y tareas.

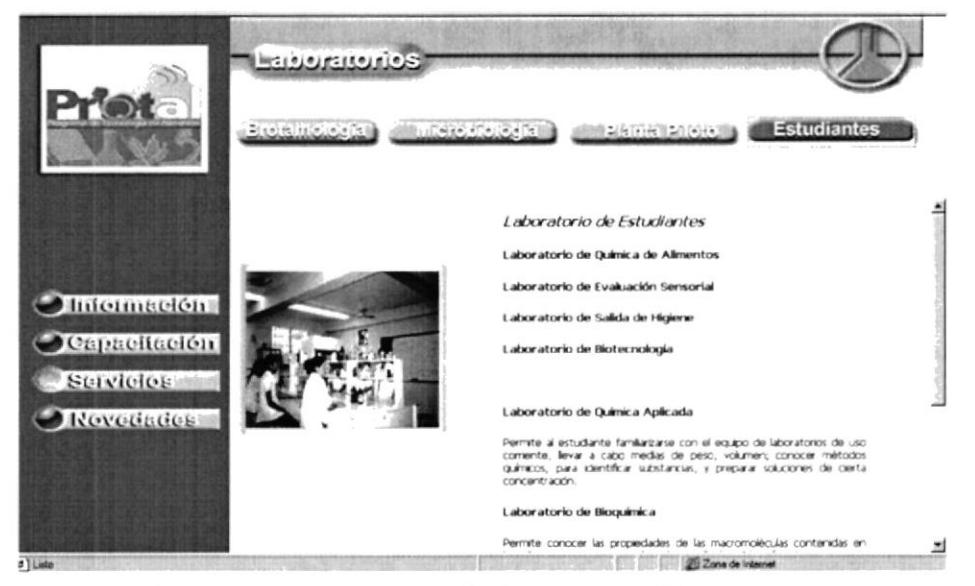

Figura 4.5.1.4. Página Estudiantes

## 4.5.2. PÁGINA PRODUCTOS

En productos se mostrará todos los productos que labora PROTAL y cuyos productos se comercializan.

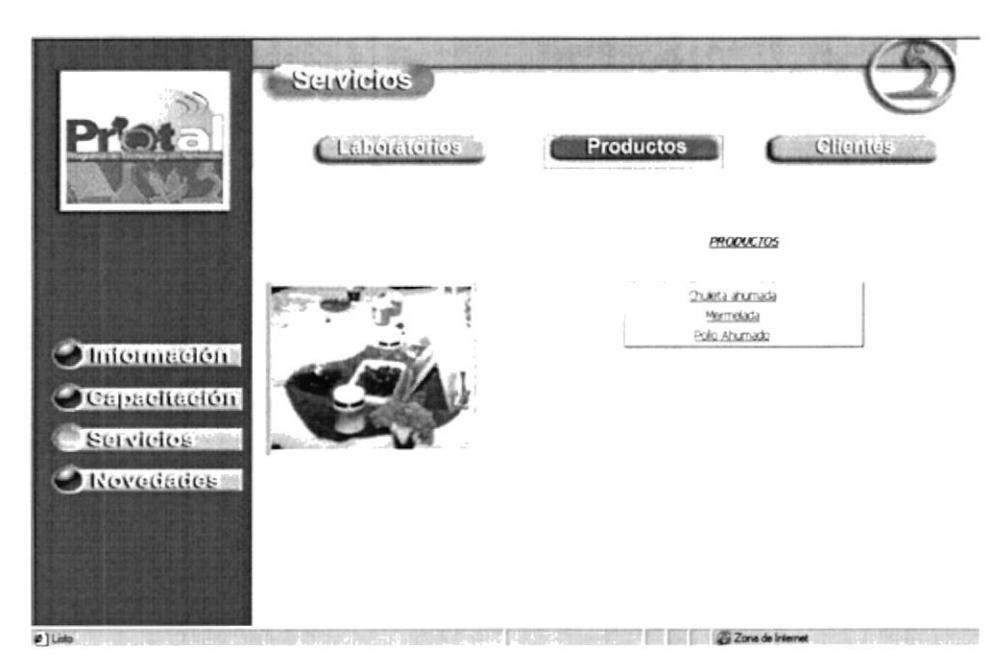

Figura 4.5.2. Página Productos

## 4.5.3. PÁGINA CLIENTES

En Clientes se hallará una lista de los principales clientes de PROTAL.

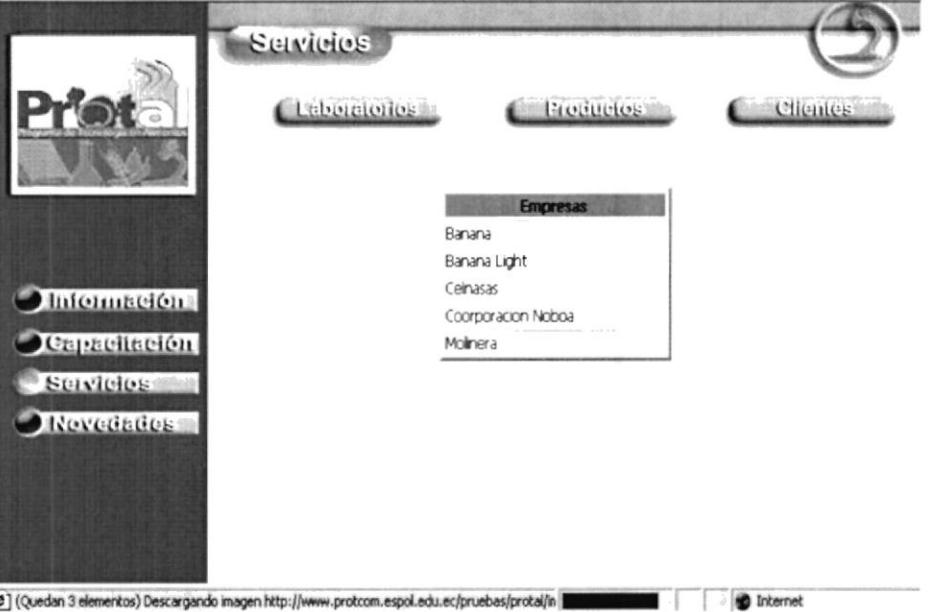

Figura 4.5.3. Página Clientes

# 4.6. MENÚ NOVEDADES

Al dar clic en el Botón Novedades.

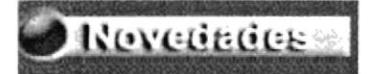

Figura 4.6a. Botón Novedades

Aparecerá un submenú con las siguientes opciones:

- Exposiciones
- Noticias

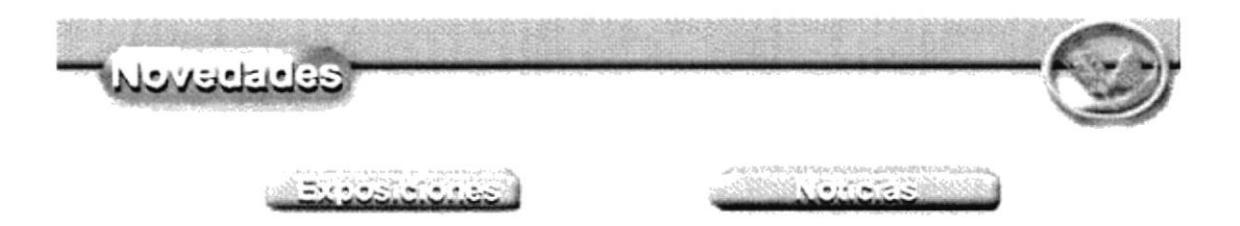

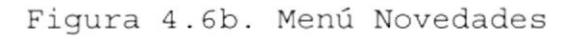

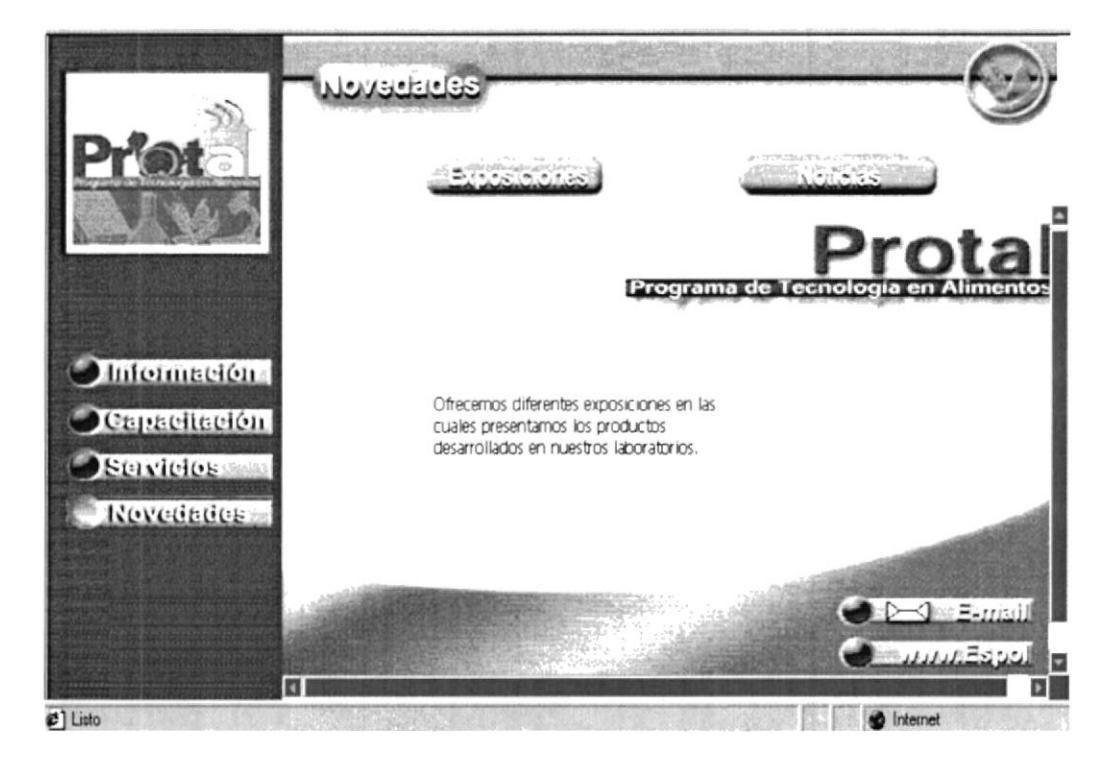

Figura 4.6c. Página Novedades

## 4.6.1. PÁGINA EXPOSICIONES

 $A1$ dar clic en Exposiciones se hallará todas las exposiciones que PROTAL realiza con sus estudiantes  $\circ$ empresarios.

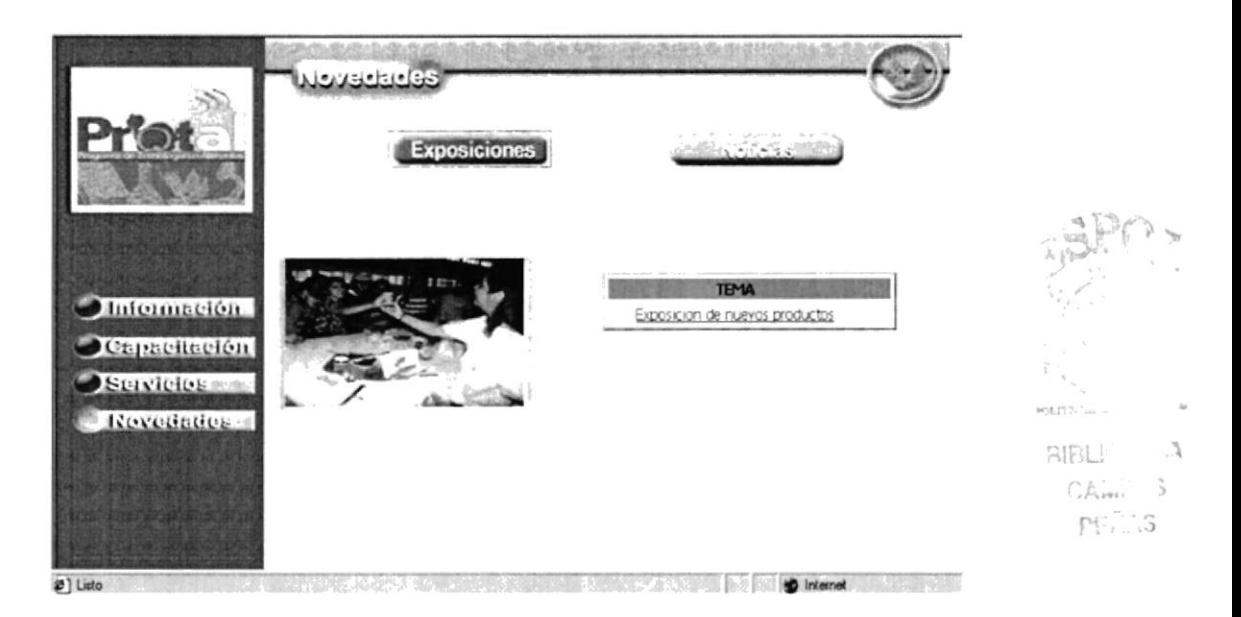

Figura 4.6.1. Página Exposiciones

## 4.6.2. PÁGINA NOTICIAS

En Noticias se encontrará nuevas novedades que PROTAL a desarrollado o investigado en el avance de su Tecnología.

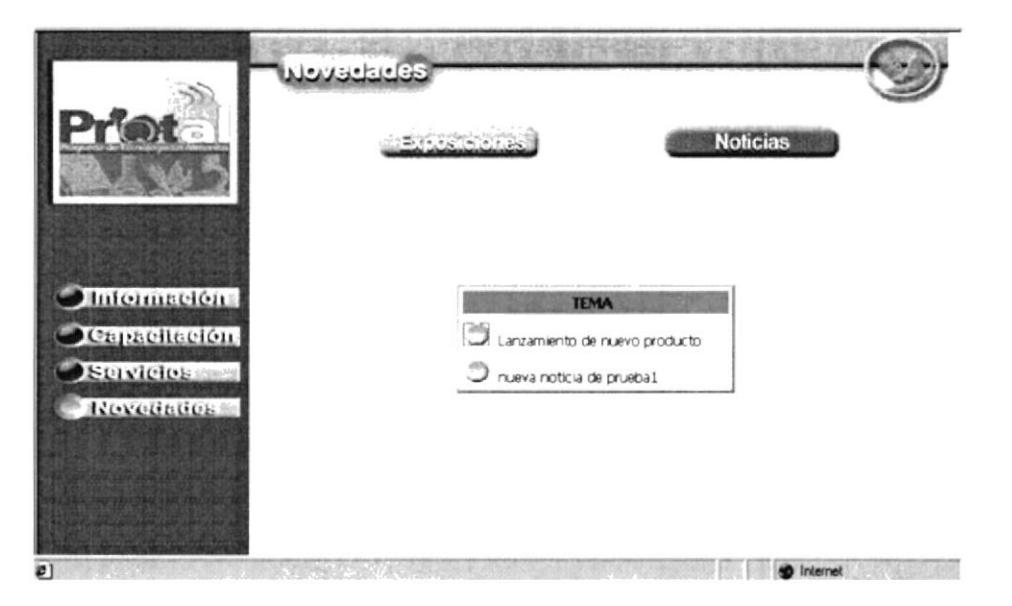

Figura 4.6.2. Página Noticias.

# 4.7. ENLACES

En cada página principal existen los enlaces que Ie dan aI usuario la facilidad de accesar a la Espol o al E-mail de PROTAL, para que pueda contactarse con la institución o visitar el sitio Web de la Espol.

 $\blacktriangleright$  E-mail

Figura 4.7'. Enlace a1 E-mail PROTAL

**WWW.Espo** 

Figura 4.7b. Enlace a 1a ESPOL

# Anexo

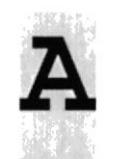

# Acerca de Internet

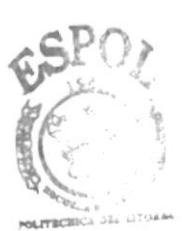

**BIBLIOTECA** CAMPUS PEÑAS

## A].. ACERCA DE INTERNET

#### A1 .1. IMTERNET

Internet es eI nombre que se Ie da al sistema de comunicación entre computadoras, las que se encuentrar conectadas entre sí, formando una gran telaraña alrededor del mundo.

El Internet nació en 1970 con fines militares y nadie se imaginó que en pocas décadas se convertiría en un verdadero fenómeno tecnológico, cuyos alcances y efectos en el ser humano y en las sociedades, aun no podemos verlos en su plena magnitud y significación.

## A1.2. ¿ QUÉ SE NECESITA PARA TENER INTERNET?

#### Al.2.1. EN HARDWARE

La Velocidad y tipo de procesador

Puede utilizar una computadora de cipo mínimo 485 o en adelante, ya que la velocidad de la misma es importante a la hora de estar en el Internet.

Disco Duro

A más deI espac io que ocupa sus programas, debe haber un espacio mínimo de 100 Mb libres

• Monitor

El Internet se encuentra en su mayor parte diseñado en interfase gráfica por Io que recome ndamos un monitor SVGA.

Módem

Dispositivo de comunicación mediante Ia IÍnea telefónica. Se recomienda un MODEM mínimo de 14.400 bps. A mayor velocidad, más efectiva será 1a conexión con Internet siempre y cuando el sistema telefónico soporte y ayude a 1a velocidad. Recomendamos una 1ínea telefónica diqital.

#### A]..2.2. EN SOFTWARE

a Si Eiene Windows 98, en e1 viene incluido el Programa Internet que es necesario o si tiene una versión anterior de Windows 98 o no le agrada el Navegador de Windows, puede instalar otro navegador como Netscape Navigator u otro browser.

## A1.3. ¿ CÓMO CONECTARSE AL INTERNET?

Si un computsador cumple con Ios requerimientos anteriormente señalados, tiene varias posibilidades de conectarse al servicio de Internet, mediante los siguientes caminos :

- A través de una compañía proveedora de acceso a Internet (Vía Telefónica) conexión directa a través de un enrutador.
- Conexión a través de líneas orivadas.

# A1.3.1. A TRAVÉS DE UNA COMPAÑÍA PROVEEDORA DE ACCESO A INTERNET.

Este servicio es el más común y económico de los tres, por 1o cual daremos una completa explicación de su instalación y funcionamiento.

- · Buscar la compañía que presta estos servicios, existen algunas, por lo que recomendamos solicitar información a todas, sobre su infraestructura, precios, valor de inscripción, mensualidad y sobre costos por horas adicionales, servicio técnico, publicaciones y otros servicios.
- A1 decidirse por eI proveedor del servicio, eI interesado recibe el nombre de usuario, su clave de acceso y el número telefónico por e1 cual debe conectarse.

Funcionando el MODEM y configurando todo lo anterior, se procede ejecutar conexión de su ISP o desde eI programa de navegación.

## A1.4. PANTALLA DE INTERNET EXPLORER

Casi todos los programas de navegación por Internet se parecen entre sí con pequeñas diferencias.

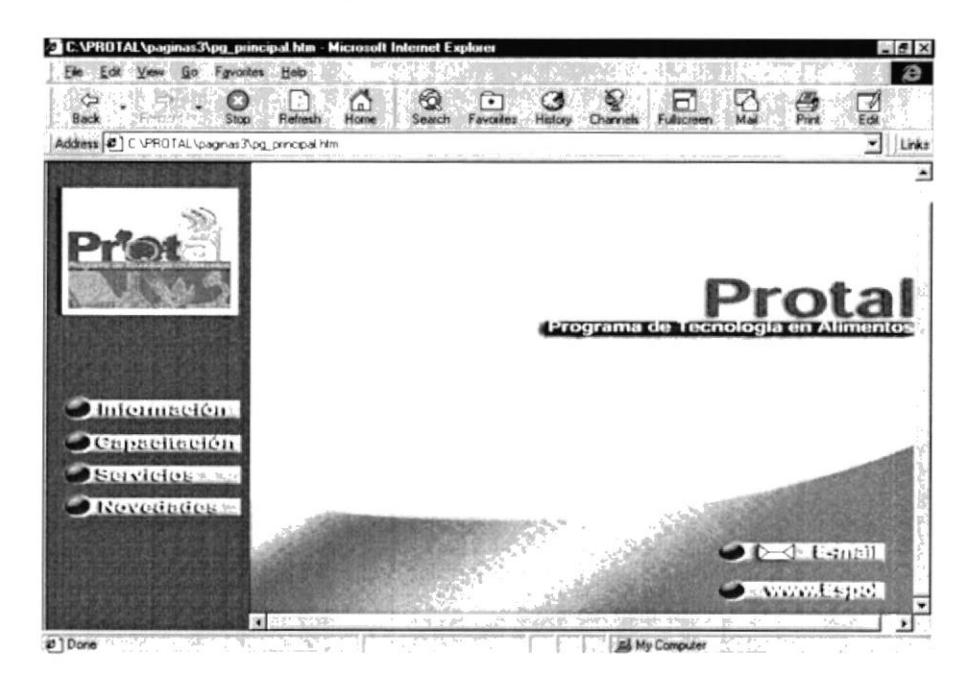

Figura A1.4. Pantalla de Internet Explorer

### A1.4.1. BARRA DE MENÚS

La barra de menú sirve para utilizar todas las opciones que tiene el programa.

Esta barra tiene las siguientes opciones.

#### 1. Archivo

Sirve para ejecutar diversas operaciones con una página como abrirla en el navegador, ya sea que este en el disco duro o que este en Internet, configurar una página para la impresión e imprimirla.

También es posible abrir archivos de otro tipo, como por ejemplo archivos gráficos que obtenemos de Internet. Además la página que en ese momento aparezca el navegador.

#### 2. Edición

Sirve para seleccionar una página entera o porciones de esta, para copiar y pegar, o para cortar y pegar. Estas dos opciones son útiles si por ejemplo necesito la información que encontró dentro de una página, pero solo un párrafo o varias líneas del documento.

#### 3. Ver

Tiene opciones de activar o desactivar barras de herramientas y cambiar el tamaño de las fuentes.

## 4. Favoritos

Permite agregar las páginas de nuestra preferencia para que en otra ocasión poderlas ver solo dando clip en el nombre de la página que esta en favoritos.

#### 5. Herramientas

Posee un sin numero de opciones que nos permite configurar el Internet Explorer.

#### 6. Ayuda

Muestra la ayuda del Navegador.

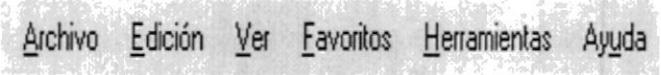

Figura A1.4.1. Barra de menús.

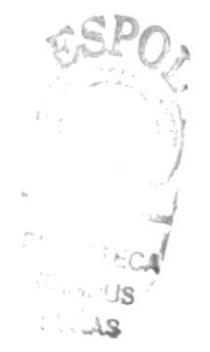

 $\frac{1}{2}$ 

# A1.4.2. BARRA DE HERRAMIENTAS

La barra de herramientas del Internet Explorer contiene los siguientes botones:

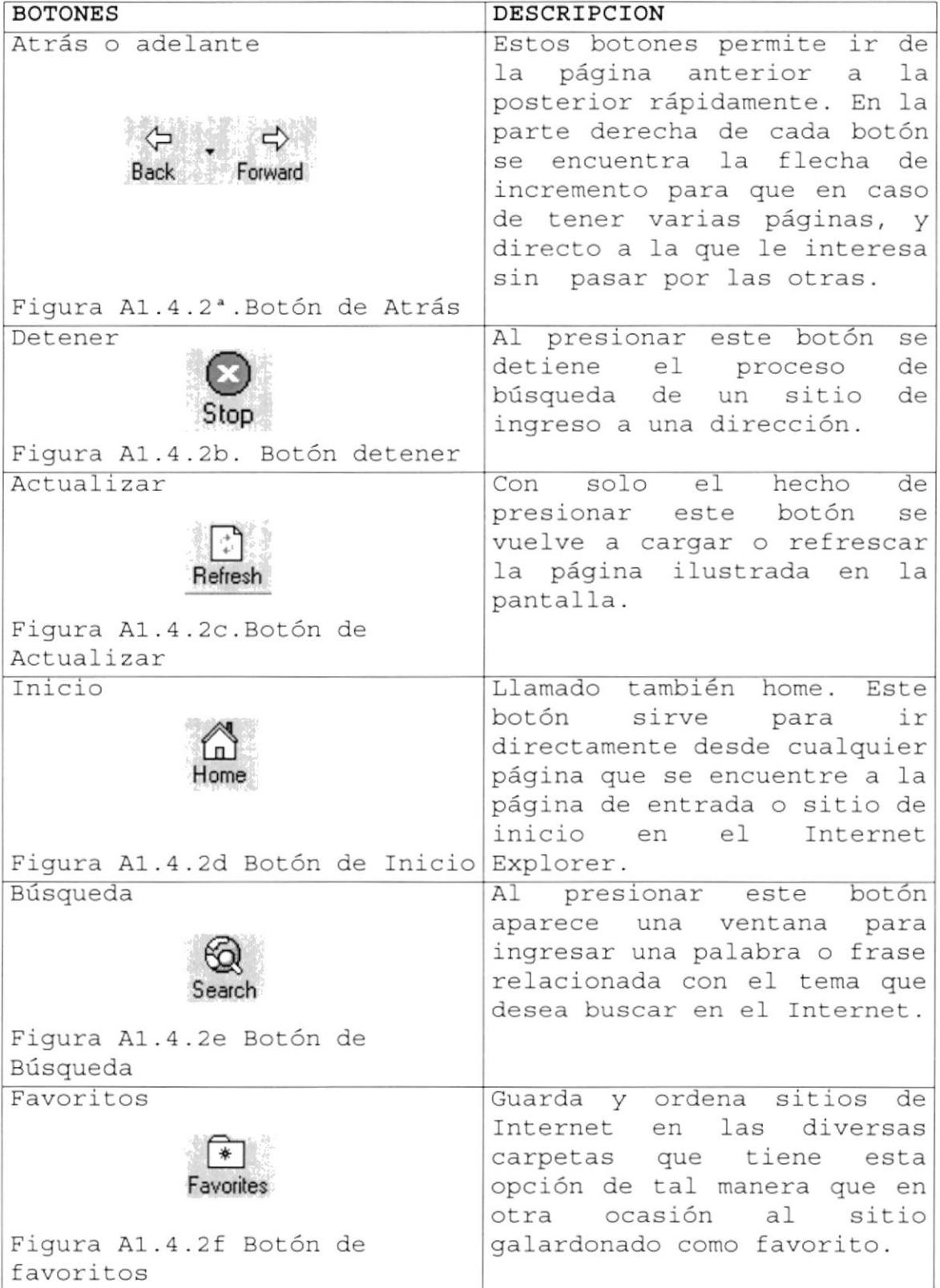

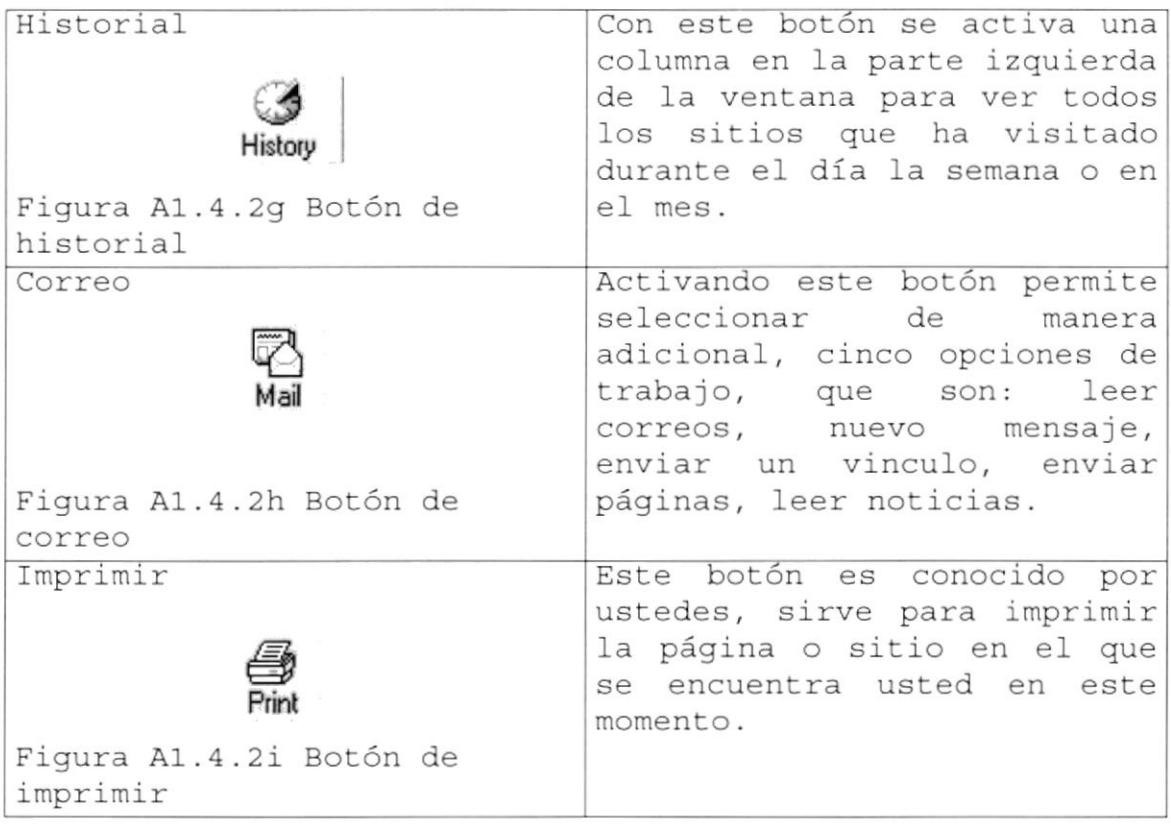

# A1.4.3. BARRA DE DIRECCIONES

En el espacio en el cual sé digita una nueva dirección de Internet. En esa barra se va grabando todos los últimos sitios visitados por usted y en el lado derecho de la misma se encuentra el botón ir a, eI cual se activa luego de escoger o digitar una dirección.

También se puede buscar una palabra, un cema o una frase, digitando primero go y luego los elementos a buscar. Si desea escribir Ia frase, debe considerarla como una sola palabra, para ello digite la palabra entre comillas. Por ejemplo si digita go volcanes y da clic en ir a, le proporcionara posibles sitios. Pero si digita go  $\boldsymbol{H}$ Tungurahua Volcanes", le proporcionara sitios exclusivamente que tengan que ver con la palabra Tungurahua .

De esta manera se puede visualizar una búsqueda cada vez más especifica.

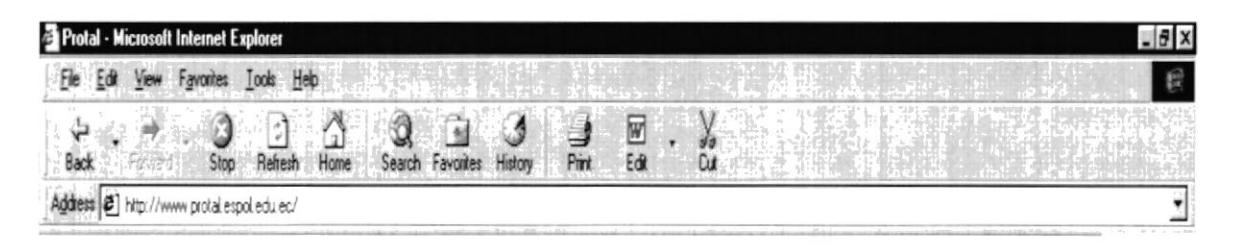

Figura A1.4.3. Barra de Direcciones

## A1 .4.4. BARRA DE ESTADO

Esta barra le muestra el código asignado al sitio que busca, el porcentaje de descarga de la página el tipo de seguridad que el sitio tiene.

e) ffile in the state of the state of the state of the state of the state of the state of the state of the state of the state of the state of the state of the state of the state of the state of the state of the state of th

Figura A1.4.4. Barra de Estado

## A]-.5. BUSCAR EN EL INTERNET

Imagínese seriamente en lo que seria buscar una aguja en un pajar del tamaño de un estudio de fútbol o si se trata de encontrar una moneda que se Ie cayera de un avión en medio del Océano Pacífico. Realmente es una tarea prácticamente imposible si no cuenta con el apoyo y recursos suficientes?. Lo mismo Le ocurre a una persona al entrar en el Internet, sin saber que buscar, que dirección tomar, como buscar y quien puede ayudarle en esta intensa telaraña que segundo a segundo crece más y más.

Como se puede decidir claramente, antes de entrar a buscar información en eI Internet es muy recomendable saber que, cómo, dónde y cuándo se busca.

#### A1.5.1. CON LA BARRA DE DIRECCIONES

Esta se utiliza si se sabe a que sitio desea directamente se lo consigue digitando el nombre del sitio o su dirección, pero si es un sitio anteriormente visitado se utiliza el botón de incremento de la barra de direcciones o el botón historial de la barra de herramientas. tr

### A]..5,2 . BUSCADORES

Son los sitios más frecuentes por los Inter nautas su función principal es buscar, localizar <sup>e</sup> indicar información solicitada, tomándola de la inmensa cantidad de páginas web gue existen.

Todos los buscadores tienen más o menos una similar forma de funcionamiento, pero debido a la masiva asistencia de Inter nautas los buscadores han ido añadiendo diferentes servicios que algunas veces pasan desapercibidos por los usuarios.

A continuación veremos algunas características de los buscadores más visitados en el Internet:

### A1.5.2.1. ALTAVISTA

Las características más importantes en este buscador es traducir Ias páginas web a casi cualquier idioma, conservando el diseño original de la página o sitio. Esta característica ayuda poderosamente al Inter Nauta que no sabe inglés, alemán u otro idioma. Así mismo el Inter. Nauta puede escribir textos en su idioma y convertirlos al idioma que desee.

### A1 .5.2 .2 . YAHOO

Es uno de los buscadores más antiquos de la red. Tiene una serie de servicios adicionales, como: página amarilIa, búsqueda de personas, mapa, anuncios clasificación, chats, compras, noticias, correo electrónico gratuito, servicios destinados a los niños, guía de compras de la tarjeta VISA y páginas personalizadas para el área de noticias.

#### A1 .5.2.3. OLE

Es uno de los primeros buscadores en español, busca personas y empresas. páginas amarillas en españoI, electrónico gratuito, etc.

## A1 .5.2 .4 . HOTBOT

Es uno de los más potentes y ha sido calificado como el mejor buscador de Ia red, por su velocidad y acierto de 1a búsqueda.

## A1 .5.2.5. WEBCRAWLER

Los destacado de este buscador es su especialidad en encontrar música en Lps o Cds, escucharlos y acierto en búsqueda .

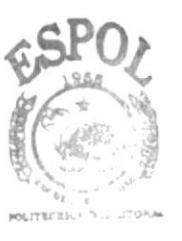

**BIBLICTECA** 

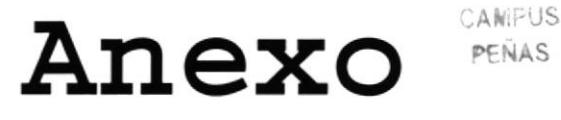

# Navegación Gráfica de Páginas

a a shekara na matiki

# B1. NAVEGACIÓN GRÁFICA DE PÁGINAS

B1.1. PÁGINA INDEX

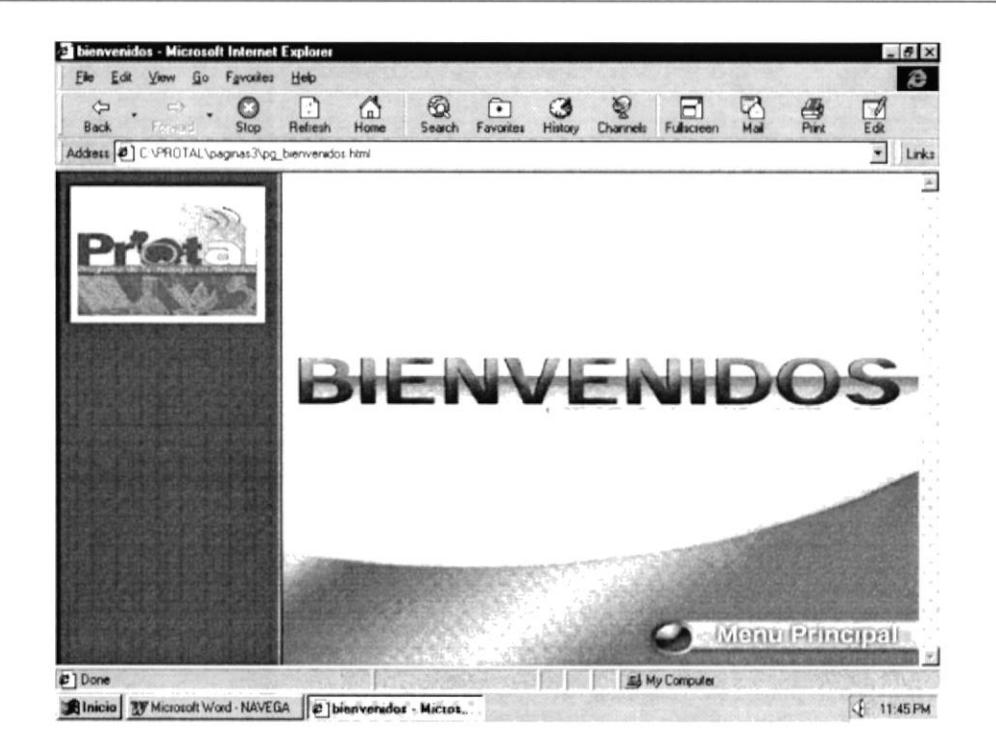

Figura B1.1. Página Index

# B1.2. PÁGINA PRINCIPAL

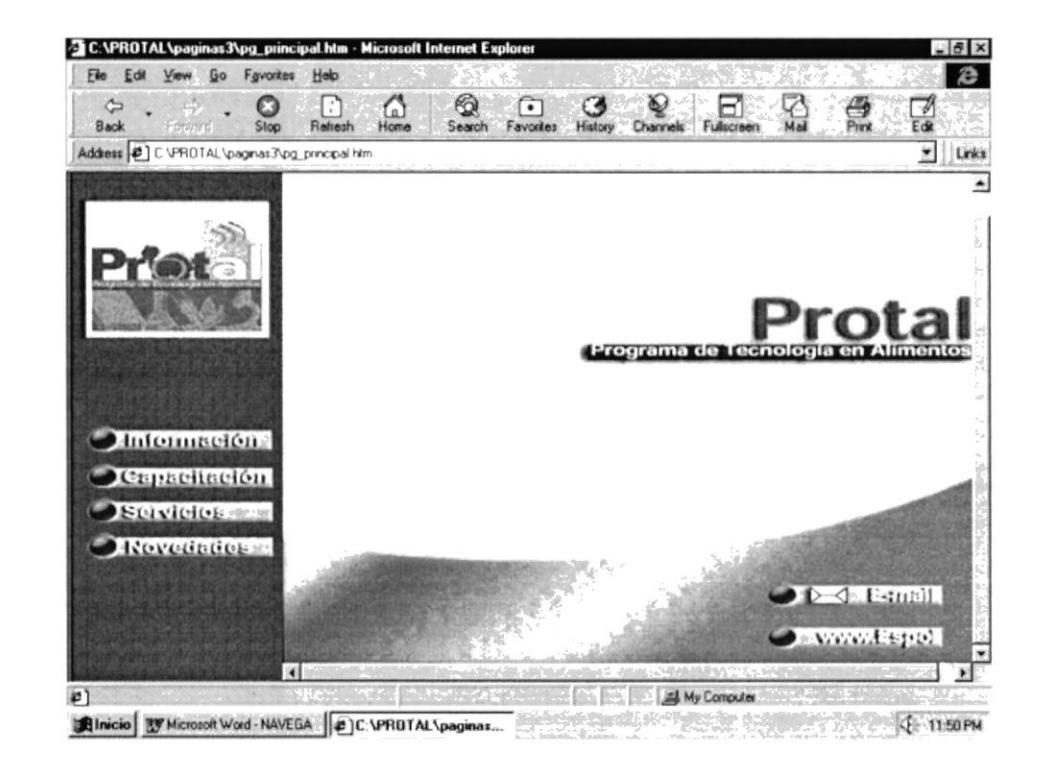

Figura B1.2. Página Principal

# B1.3. PÁGINA INFORMACIÓN

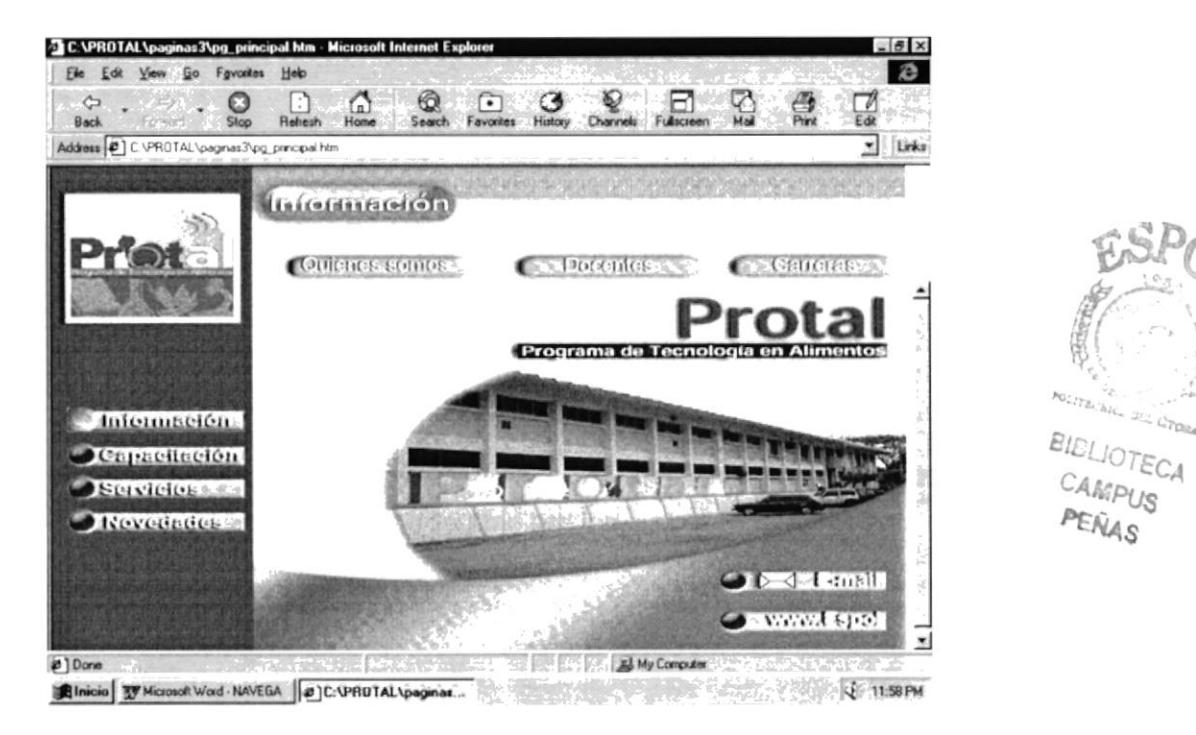

Figura B1.3. Página Información

# B1.3.1. PÁGINA QUIÉNES SOMOS

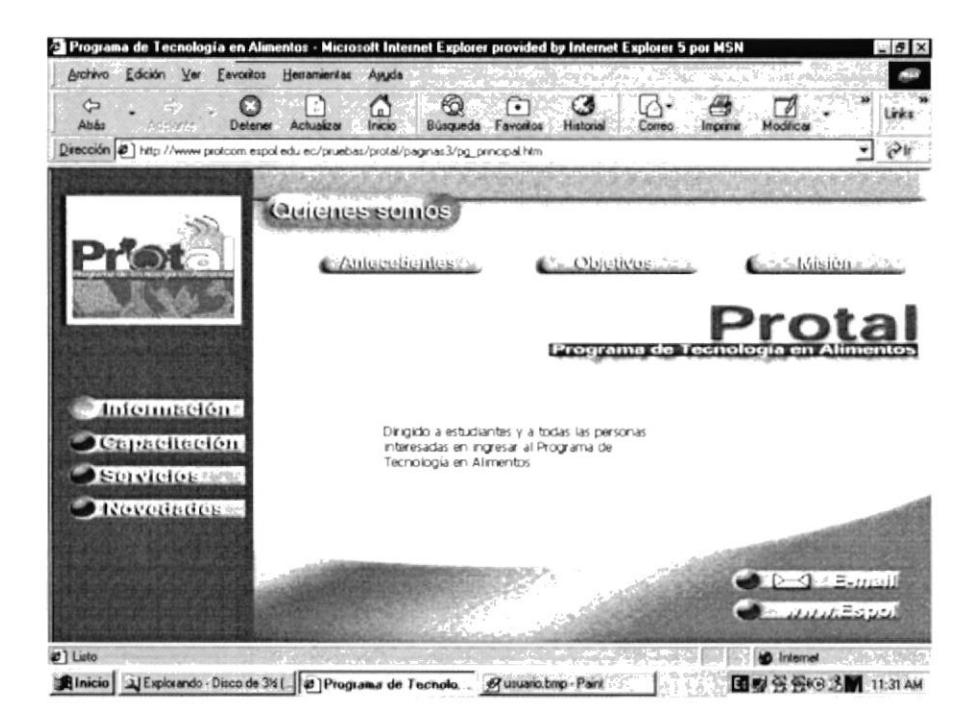

Figura B1.3.1. Página Quiénes Somos

# B1.3.2. PÁGINA DOCENTES

 $\mathcal{L}$ 

Información Cuienes somos **Docentes** Cancras Nombre Aceleios Titulo Ema Moreno Ubidia QUIMICA APLICADA Angela Naupay Igrede Master **Información** Capacitación Servicios **Novedades** 

Figura B1.3.2. Página Docentes

Anexo B - Página 5

# B1.3.3. PÁGINA CARRERAS

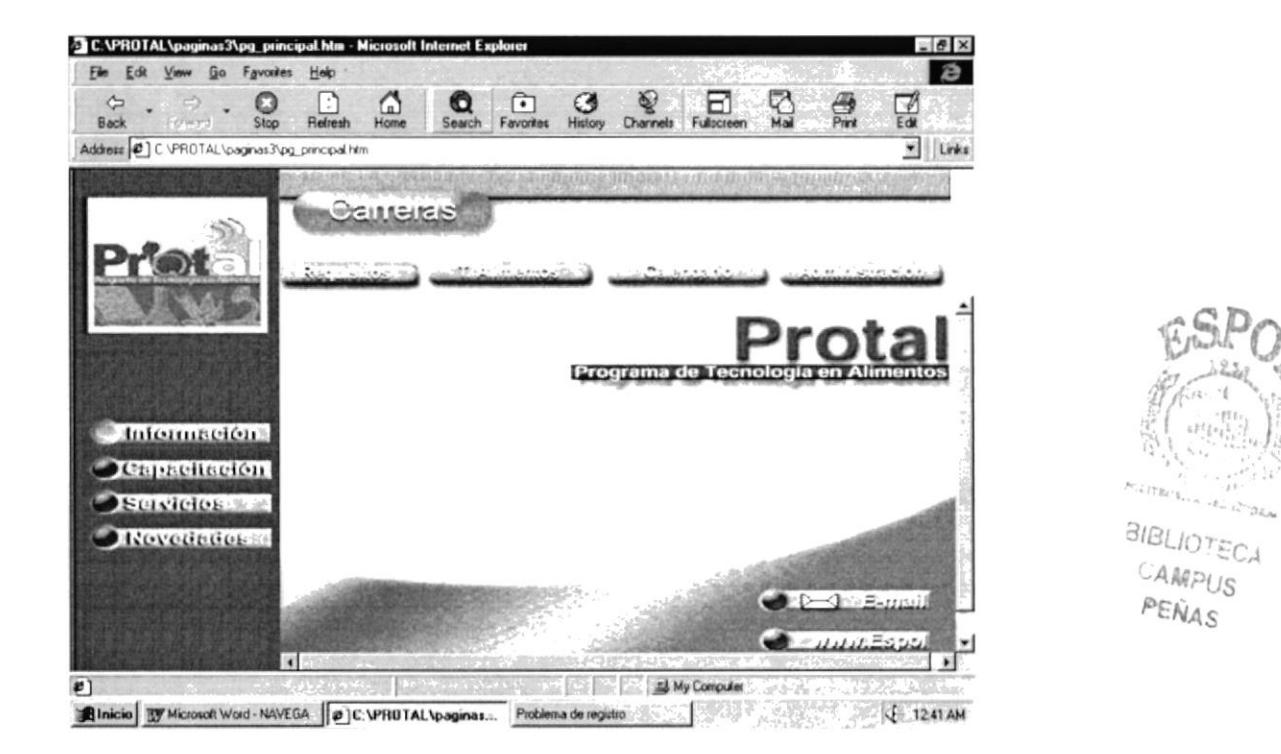

Figura B1.3.3. Página Carreras

# B1.4. PÁGINA CAPACITACIÓN

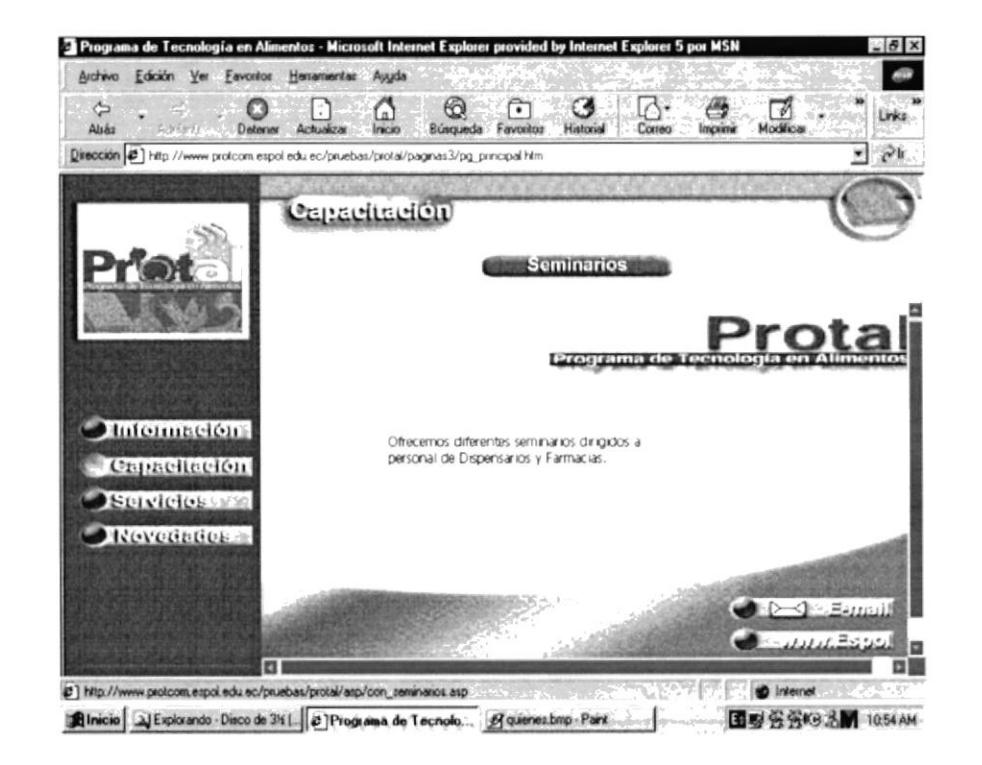

Figura B1.4. Página Capacitación

# B1.4.1. PÁGINA SEMINARIOS

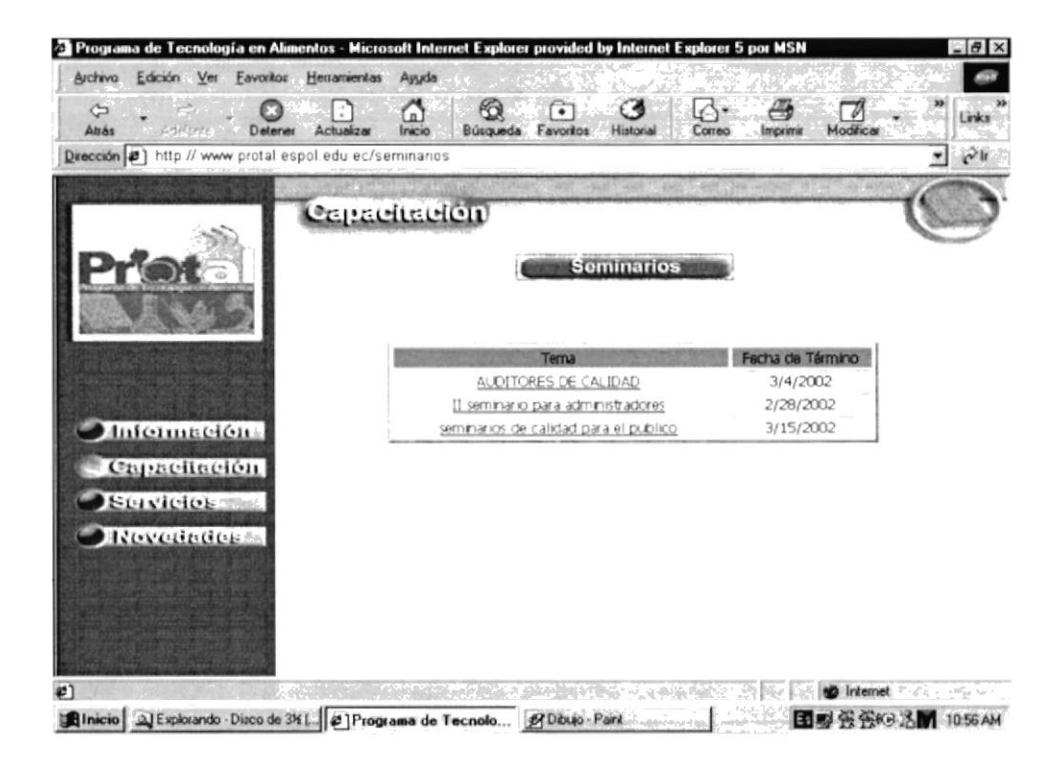

Figura B1.4.1. Página Seminarios

# B1.5. PÁGINA SERVICIOS

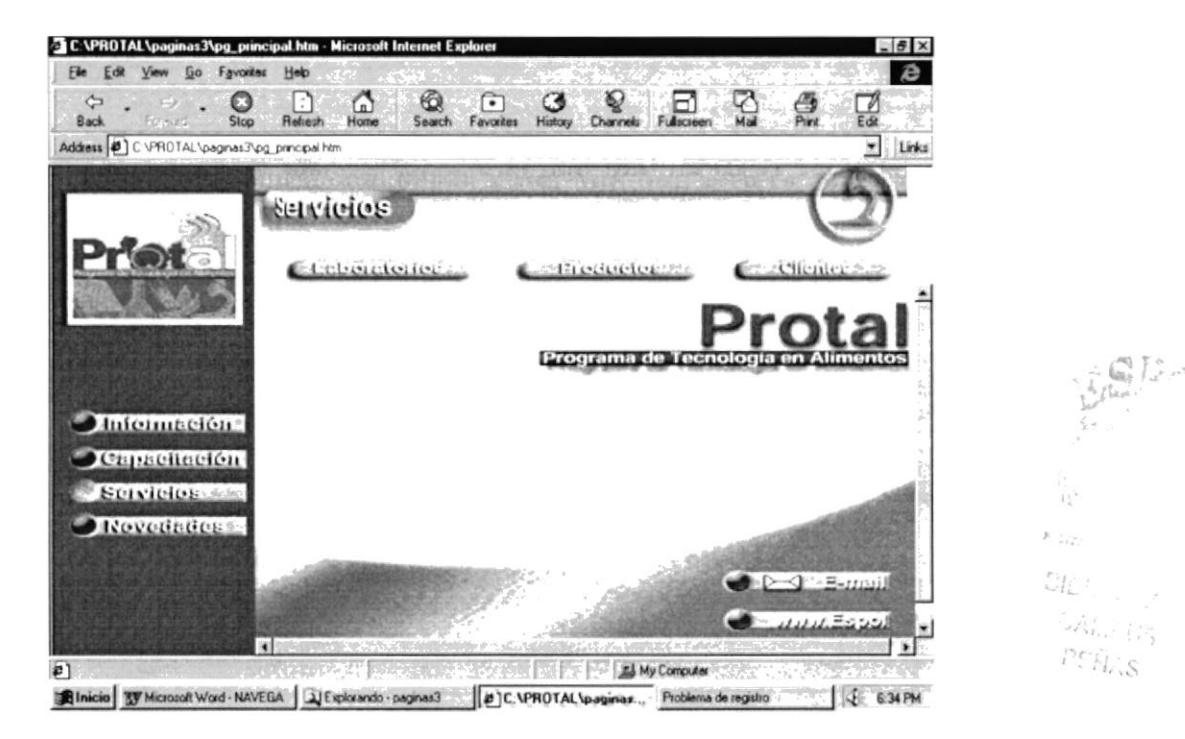

Figura B1.5. Página Servicios

# B1.5.1. PÁGINA LABORATORIOS

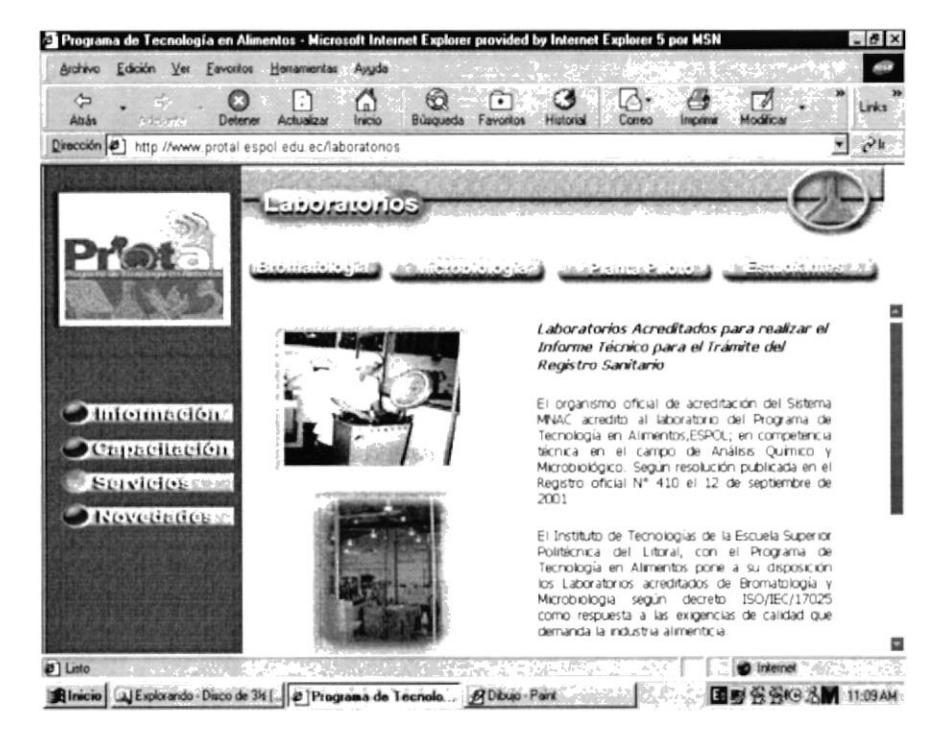

Figura B1.5.1. Página Laboratorios

# B1.5.2. PÁGINA PRODUCTOS

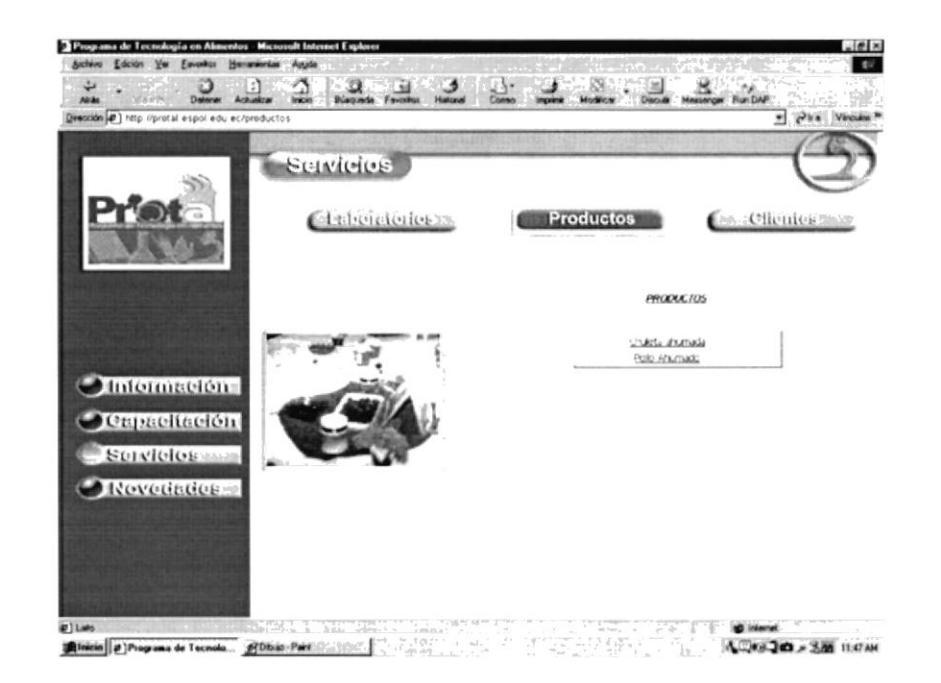

Figura B1.5.2. Página Productos

# B1.5.3. PÁGINA CLIENTES

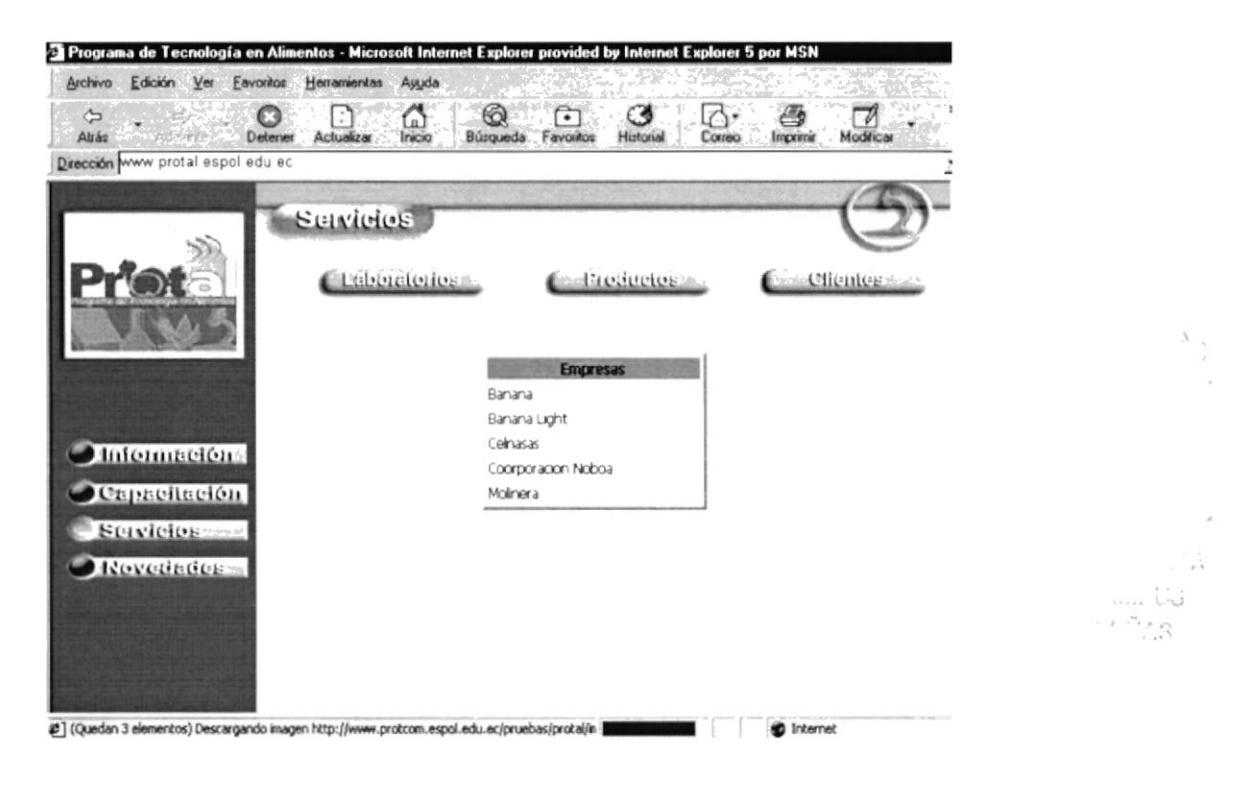

Figura B1.5.3. Página Clientes

# B1.6. PÁGINA NOVEDADES

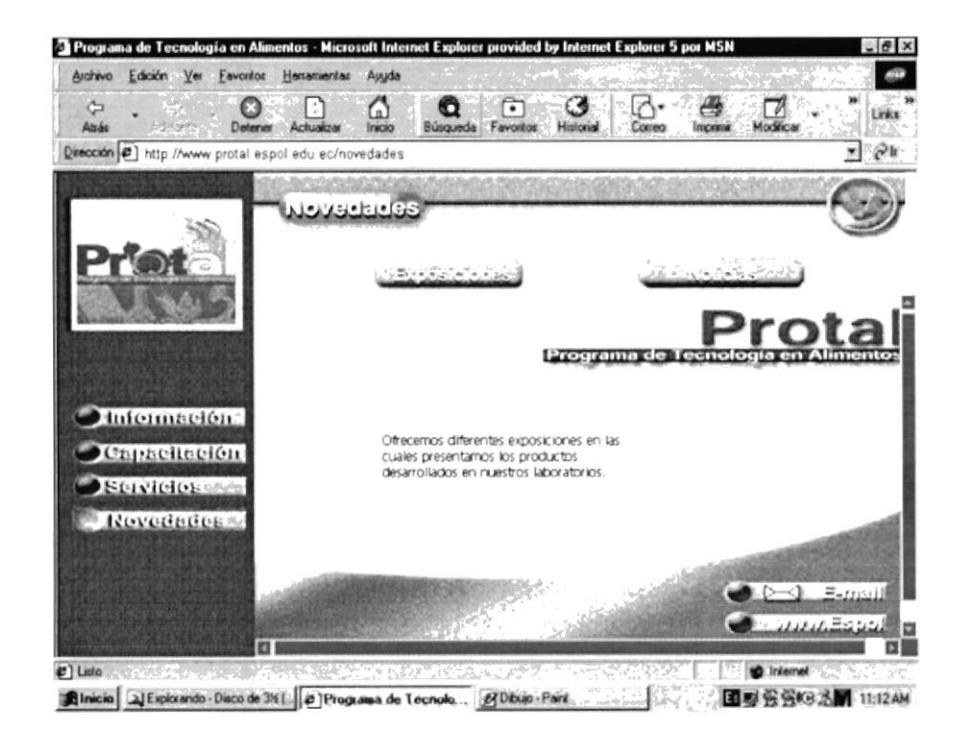

Figura B1.6. Página Novedades

# B1.6.1. PÁGINA EXPOSICIONES

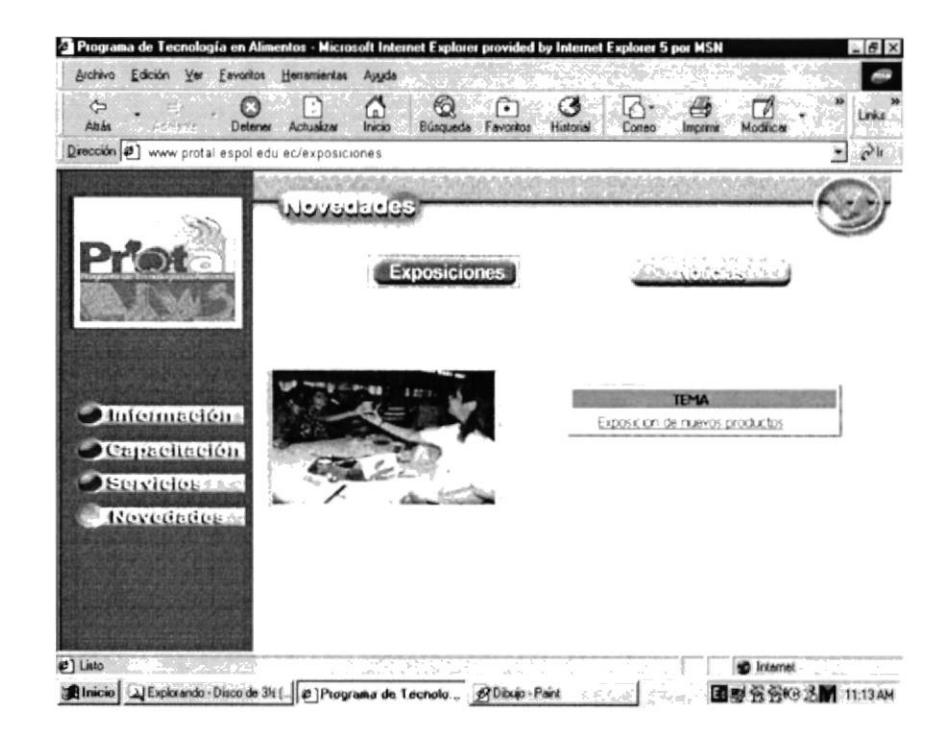

Figura B1.6.1. Página Exposiciones

# B1.6.2. PÁGINA NOTICIAS

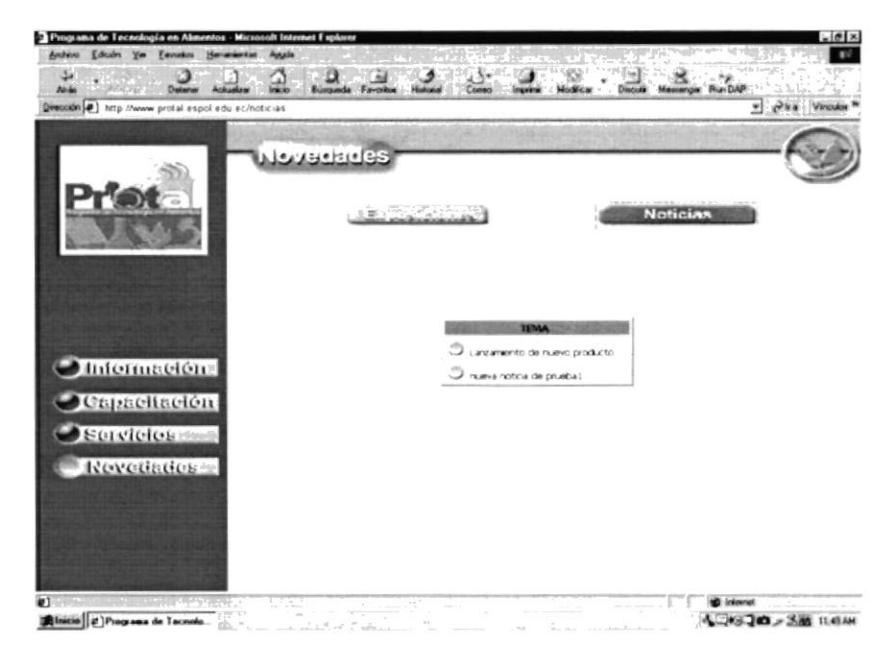

Figura B1.6.2. Página Noticias

PROTCOM

Anexo B - Página 15
# Anexo

 $\bullet$ 

## Glosario de Términos

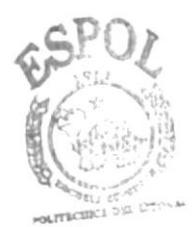

**BIBLIOTECA** CAMPUS PEÑAS

## C.1. GLOSARIO DE TÉRMINOS

#### & History <sup>17</sup>in al в  $17.7$

#### Barra de desplazamiento

Barra de botones para indicar desplazamiento hacía arriba y hacía debajo de una ventaja.

## Barra de Título

Parte superior de una ventana donde va el título de dicha ventana.

#### **Browser**

Conjunto de programas que permite visualizar los servicios de Internet en modo gráfico.

## Buscador

Es una parte fundamental del portal. Es la más visitada por los Internautas, ya que permiten encontrar temas o sitios relacionados dentro de la inmensa información que tiene Internet.

## **MALE CONTROLLED AT A**

## Correo electrónico

Es otro servicio que presenta el Internet, para intercambiar información por medio de una dirección de correo (buzón) con cualquier lugar del mundo.

XXXX I 992年1月1日 1983

## Internet

Cuando la red se encuentra repartida por el mundo.

## Internautas

Personas que se encuentran utilizan do Internet.

N

## Navegador

Léase Browser

## U

## Usuario

Persona que utiliza una aplicación de servicio.

w

#### www

World Wide Web; amplio mundo de redes.